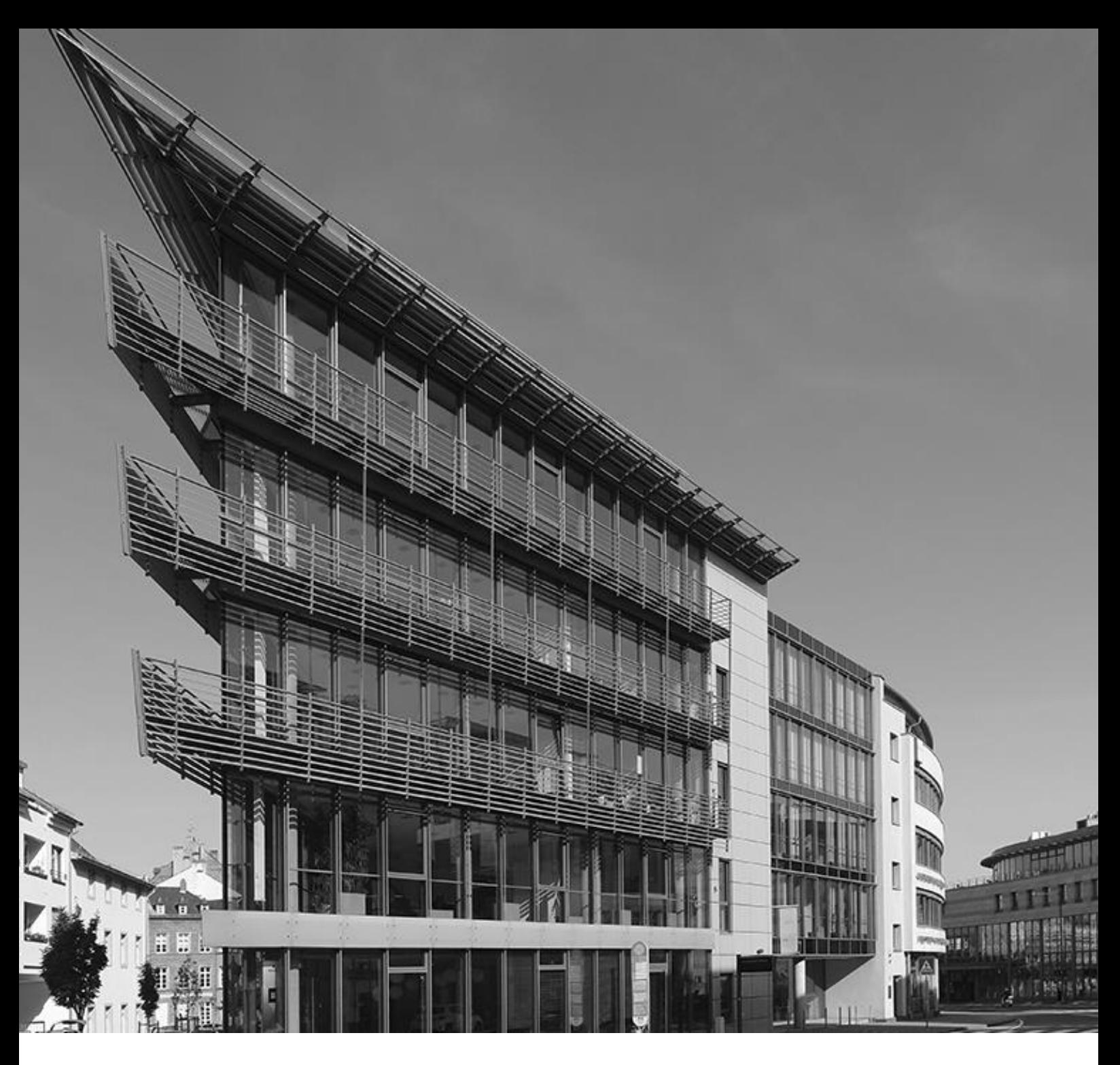

Ausfüllhilfe

**Aufbauhilfe RLP 2021 – Private Wohngebäude, Vereine, Religionsgemeinschaften**

**ISB1** 

Investitionsund Strukturbank Rheinland-Pfalz

# **Inhalt**

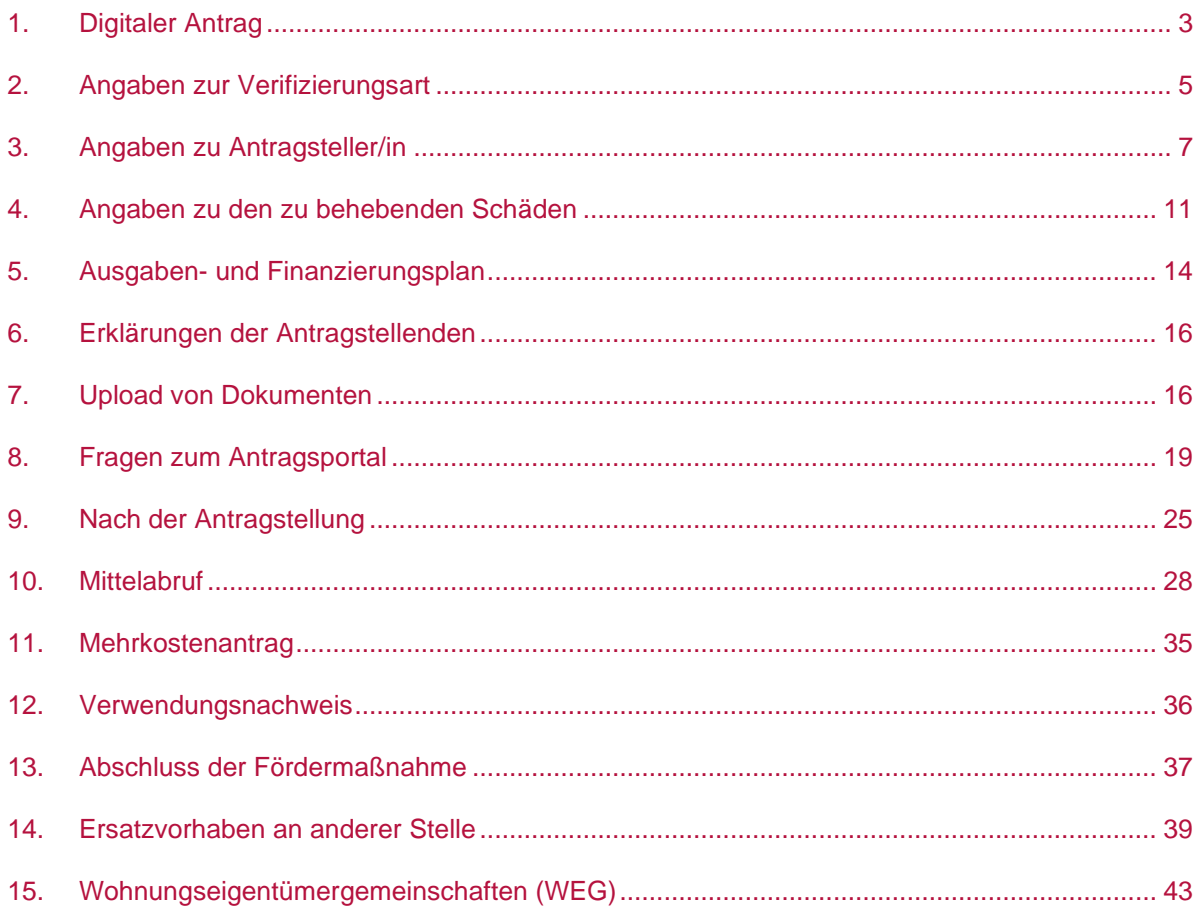

# <span id="page-2-0"></span>**1. Digitaler Antrag**

#### Sehr geehrte Antragstellende,

auf folgenden Seiten finden Sie Hinweise, die Ihnen den Antragsprozess für die Aufbauhilfe RLP 2021 bei Schäden an Ihrem privaten Wohngebäude, Vereinen, Stiftungen und anderen Einrichtungen sowie Religionsgemeinschaften in der Rechtsform einer Körperschaft des öffentlichen Rechts erleichtern sollen. Falls Sie darüber hinaus Fragen zur Antragstellung haben, können Sie uns gerne telefonisch oder per Mail erreichen:

#### **Telefon: 06131 6172-1444**

**E-Mail: [aufbauhilfe@isb.rlp.de](mailto:aufbauhilfe@isb.rlp.de)**

### **Wichtiger Hinweis**

Wir bitten Sie, zu berücksichtigen, dass die Ausführungen in diesem PDF zum jetzigen Zeitpunkt keine rechtsverbindliche Entscheidung darstellen, so dass hieraus keine Rechte und Pflichten hergeleitet werden können. Eine abschließende Entscheidung kann erst nach Eingang und Bearbeitung des hierfür vorgesehenen vollständig ausgefüllten Antrags und gegebenenfalls von weiteren Unterlagen bzw. Informationen erfolgen, die je nach Sachlage angefordert werden können. Wir übernehmen keine Haftung für die Richtigkeit der Angaben in diesem PDF.

#### **Hier finden Sie einen Überblick über den [Antragsprozess.](https://isb.rlp.de/aufbauhilfe-rlp-2021-fuer-private-vereine-stiftungen-religionsgemeinschaften-sowie-andere-einrichtungen.html#tab10709-2)**

Tipp: Schauen Sie sich zur weiteren Unterstützung gerne unser Erklärvideo "Aufbauhilfe RLP [2021 für Private, Vereine, Stiftungen"](https://isb.rlp.de/fileadmin/user_upload/Videos/Erkl%C3%A4rvideo_Geb%C3%A4ude.mp4) an.

Für die erfragten Angaben im Self-Service-Portal (SSP) stehen, wo erforderlich, Eingabehilfen direkt im Portal zur Verfügung. So gibt es zum Beispiel hinterlegte Ländercodes für die Staatsangehörigkeit oder für die Angabe der Branche. In diesen Ausfüllhilfen gibt es auch eine Suchfunktion. Werden Sie dort nicht fündig, ist alternativ auch eine Freitexteingabe (insbesondere bei der Angabe der Branche) möglich.

#### **Allgemeine Hinweise**

Die Zuwendung wird aus Mitteln der Bundesrepublik Deutschland und des Landes Rheinland-Pfalz finanziert.

Die Überprüfung der hier aufgeführten Eingaben im Rahmen der Antragstellung ist notwendig, um einen sorgsamen Umgang mit diesen Mitteln auf der Grundlage geltenden Rechts und im Sinne der zugrundeliegenden Verwaltungsvorschrift zu gewährleisten.

Die im Zusammenhang mit der Aufbauhilfe erstellten Unterlagen, Berechnungen und Belege sind für eine etwaige Prüfung der Verwendung mindestens 10 Jahre bereitzuhalten. Im Idealfall kopieren Sie Kassenbons bzw. Quittungen, da diese bereits nach kurzer Zeit verblassen.

Außerdem behalten wir uns im Verfahren der Antragsprüfung und -bearbeitung vor, weitere Dokumente wie beispielsweise das zugrundeliegende Gutachten bei ihnen anzufordern.

Ein Rechtsanspruch auf eine Förderung besteht nicht.

#### **Frist Antragsstellung**

Anträge auf Zuwendungen durch die Aufbauhilfe RLP 2021 müssen bis zum 30.06.2026 bei der ISB eingegangen sein.

#### **Bedienung/Lesbarkeit**

Um die Darstellung auf dem Bildschirm zu vergrößern, kann man bei gedrückter "STRG" Taste das Mausrad nach vorne scrollen.

#### **Wichtiger Hinweis VOR Antragstellung für vermietende Eigentümer**

Wenn Sie vermietende Eigentümer des Schadensobjekts sind, füllen Sie bitte **vor** Antragstellung unbedingt das Formular ["Erklärung der Antragstellenden bei Vermietung von Immobilien"](https://isb.rlp.de/fileadmin/user_upload/Foerderprogramme/Aufbauhilfe_Gebaeude/Erklaerung_Vermietung.pdf) aus. Hier sind all Ihre vermieteten Immobilien anzugeben, darüber hinaus die voraussichtliche Schadenshöhe des beschädigten Objekts. Es müssen die jährlichen Mieteinkünfte aller Objekte angegeben werden. Hierfür kann der Durchschnitt der letzten drei Veranlagungszeiträume gemäß Steuerbescheid verwendet werden. Weitere Informationen dazu entnehmen Sie den [FAQ](https://isb.rlp.de/fileadmin/user_upload/Foerderprogramme/Aufbauhilfe_Gebaeude/FAQ.pdf) zur beihilferechtlichen Vorprüfung.

Je nach Ergebnis der beihilferechtlichen Vorprüfung wird Ihnen die ISB mitteilen, ob Sie einen Antrag auf Wiederaufbauhilfe für Private oder für Unternehmen stellen müssen.

Vereine, die Träger öffentlicher Infrastruktur sind (z.B. Fußballvereine, Tennisvereine, Schützenvereine, sonstige Sportvereine sowie Feuerwehrvereine), stellen ihren Antrag bei der ADD. Hierfür ist der [Antrag der ADD](https://add.rlp.de/de/themen/foerderungen/wiederaufbau-kommunaler-infrastruktur/) zu nutzen. Vereine, welche keine öffentliche Infrastruktur besitzen, stellen ihren Antrag bei der ISB.

# <span id="page-4-0"></span>**2. Angaben zur Verifizierungsart**

### **Onlinebanking**

Die Frage, ob Sie einen Zugang zum Onlinebanking haben, dient dem Einsatz der Funktionalität Kontoblick, welche den Antragsprozess beschleunigt. Sollte Ihr Konto nicht über einen Onlinezugang verfügen, kann Kontoblick nicht eingesetzt werden und Ihr Antrag wird durch ein anderes Verfahren geprüft. Bitte laden Sie in diesem Fall das Formular "Kontobestätigung der [Hausbank"](https://isb.rlp.de/fileadmin/user_upload/Foerderprogramme/Aufbauhilfe_Gebaeude/Kontobestaetigung_Hausbank.pdf) ausgefüllt im Dokument-Upload-Bereich am Ende des digitalen Antragsprozesses hoch. Bitte beachten Sie, dass dies zu einer längeren Bearbeitungszeit führt.

Vollmacht: Wird der Antrag nicht im eigenen Namen gestellt, sondern durch eine andere betraute Person, dann beantworten Sie die nachfolgende Frage nach der Zustimmung des Kontoblick bitte mit "Nein". Der Kontoblick ist im Falle einer Antragstellung durch eine bevollmächtigte Person nicht möglich, alternativ erfolgt die Kontoverifizierung des Gutschriftskontos (Kontoinhaber muss der Antragstellende, nicht die bevollmächtigte Person sein) über das Formular ["Kontobestätigung der Hausbank"](https://isb.rlp.de/fileadmin/user_upload/Foerderprogramme/Aufbauhilfe_Gebaeude/Kontobestaetigung_Hausbank.pdf).

#### **Was ist der "Kontoblick" und wofür wird er benötigt?**

Sie möchten einen Antrag auf Gewährung von Leistungen aus den Aufbauhilfen im Zusammenhang mit dem Starkregen- und Hochwasserereignis im Juli 2021 in Rheinland-Pfalz stellen. Um über Ihren Antrag entscheiden zu können und Missbrauch vorzubeugen, sind diverse Prüfungen erforderlich. Dafür benötigen wir die Information, ob ein für die Auszahlung der Mittel gültiges Konto hinterlegt wurde. Mit dem Kontoblick erlauben Sie einen einmaligen, digitalen Blick auf Ihr Girokonto, um alle benötigten Angaben für Ihren Antrag schnell und sicher zu validieren. Voraussetzung hierfür ist, dass Sie ein onlinebankingfähiges Girokonto haben.

## Welche Vorteile habe ich durch den Kontoblick?

Durch den Kontoblick erhalten wir den benötigten Abgleich Ihrer angegebenen Daten sofort, somit kann Ihr Antrag schnell bearbeitet werden. Zudem entfallen für Sie das Zusammenstellen und das postalische Versenden von entsprechenden Belegen.

#### Ist der Kontoblick sicher?

Ja, Sie gehen mit dem Kontoblick keinerlei Risiko ein, denn alle Eingaben erfolgen über ein gesichertes Formular und die Daten werden über eine verschlüsselte Verbindung übertragen. Ihre Zugangsdaten werden hierbei nicht gespeichert und nur für den einmaligen Zugriff verwendet.

Hinweis: Bitte beachten Sie, dass der Kontoblick bei Konten, die noch kein halbes Jahr bestehen, mit erhöhter Wahrscheinlichkeit eine negative Rückmeldung ergibt und Sie deshalb ggf. nachträglich noch aufgefordert werden, eine Kontobestätigung der Hausbank hochzuladen.

#### **WebID Legitimation**

Zur Verifizierung Ihrer persönlichen Angaben sind wir zur Legitimation verpflichtet. "WebID [Solutions"](https://webid-solutions.de/) ist ein Anbieter im Bereich der Video-Identifizierung (Video-Ident). Dieser Dienstleister eröffnet uns die Möglichkeit, per Videochat eine Feststellung Ihrer Identität über Dritte durchzuführen, d.h. Ihre persönlichen Daten online bestätigen zu lassen.

Wenn Sie dem WebID Verfahren zugestimmt haben, erhalten Sie im letzten Schritt, nach erfolgreichem Absenden des Antrags sowie erfolgreicher Kontoverifizierung einen individuellen Link zur Legitimation über die Mitteilungsfunktion im Antragsportal. Bitte beachten Sie, dass sich die Bearbeitungszeit und damit auch der Versand des Links zur Legitimation durch das Hochladen einer Kontobestätigung erhöht. Erst nach erfolgreicher Legitimation einschließlich Kontoverifizierung gilt Ihr Antrag als gestellt.

Für mehr Informationen nutzen Sie bitte die im Antrag stehenden Links, um sich über das Verfahren zur Legitimation zu informieren.

**Falls Sie das WebID Verfahren ablehnen, erfolgt die Legitimation mittels des PostIdent Verfahrens in einer Filiale der Deutschen Post.**

Den Coupon zur Durchführung des PostIdent Verfahrens erhalten Sie nach erfolgreicher Verifizierung Ihres Kontos zum Download im Dokumenten-Upload-Bereich Ihres Antrags im Self-Service-Portal. Unter Vorlage dieses Coupons und eines gültigen Legitimationsdokumentes (gültiger Personalausweis oder Reisepass mit Lichtbild) können Sie sich in einer Filiale der Deutschen Post identifizieren lassen. Dort werden Ihre Ausweisdaten mittels eines Ausweislesegerätes erfasst. Ihre Identifizierungsdaten werden anschließend an uns versendet und von uns geprüft.

Die erhobenen persönlichen Daten werden von der Deutschen Post nur insoweit verarbeitet, als dies zur ordnungsgemäßen Erfüllung des Auftrags erforderlich ist. Kosten entstehen Ihnen dabei nicht.

Bitte beachten Sie, dass sich die Bearbeitungszeit Ihres Antrags erhöht, wenn Sie sich für das PostIdent Verfahren entscheiden.

## **Muss ich mich mehrmals legitimieren?**

Nein, Sie müssen sich nur einmal via WebID oder PostIdent legitimieren und auch Ihr Gutschriftskonto müssen Sie sich nur einmal via Kontoblick bzw. durch Hochladen Ihrer Hausbankbestätigung validieren.

#### **Wer legitimiert sich bei Antragstellung mit einer Vollmacht?**

Es muss sich nur die bevollmächtigte Person legitimieren, hierzu erfolgt die Aufforderung zu WebID oder PostIdent je nach Auswahl im Antrag.

## **Kann ich im Antragsverfahren vom Kontoblick zur Kontobestätigung der Hausbank und von WebID zu PostIdent wechseln?**

Ja, je nach Verfahren (Kontovalidierung bzw. Legitimation) erhalten Sie eine Mitteilung im SSP, die Sie zur Durchführung auffordert. Hier ist jeweils ein Link eingefügt, um das zuvor ausgewählte Verfahren umzustellen. Indem Sie diesen anklicken, werden Sie weitergeleitet und es erscheint die Frage, ob Sie wirklich das Verfahren ändern möchten. Sofern Sie dies bestätigen, wird Kontoblick bzw. WebID abgebrochen und entsprechend auf die Kontobestätigung der Hausbank bzw. PostIdent umgestellt.

Sie werden dann via Mitteilung im SSP gebeten, die Kontobestätigung der Hausbank hochzuladen oder den PostIdent Coupon über "Meine Dokumente" herunterzuladen. Dieser Vorgang funktioniert jedoch nur, wenn sich Ihr Antrag auch an der entsprechenden Stelle im Prozess befindet. D.h., Sie können das Verfahren nicht von WebID auf PostIdent umstellen, wenn der Antrag sich noch in der Kontovalidierung befindet. Ihr Bearbeitungszustand sollte demnach entweder "Kontovalidierung ausstehend" für den Wechsel von Kontoblick zur Kontobestätigung der Hausbank oder "Legitimation ausstehend" für den Wechsel von WebID zu PostIdent lauten.

Bitte beachten Sie, dass es bei der Kontoverifizierung via Hausbankbestätigung bzw. Legitimation via PostIdent zu einer erhöhten Bearbeitungszeit Ihres Antrags kommen kann.

#### **Wasserrechtliche Genehmigung**

Bitte lesen Sie sich das Hinweisblatt ["Wasserrechtliche Genehmigung"](https://isb.rlp.de/fileadmin/user_upload/Foerderprogramme/Aufbauhilfe_Gebaeude/Hinweisblatt_wasserrechtliche_Genehmigung.pdf) durch um zu prüfen, ob Ihr Vorhaben einer Genehmigung bei der Struktur- und Genehmigungsdirektion Nord (SGD Nord) bedarf.

Sie bestätigen im Antrag, dass Sie dieses Hinweisblatt gelesen und selbstständig geprüft haben, ob eine Genehmigung erforderlich ist.

## <span id="page-6-0"></span>**3. Angaben zu Antragsteller/in**

#### **Antragssteller/in**

Einen Antrag können natürliche Personen und juristische Personen (z.B. Vereine, Stiftungen, Religionsgemeinschaften in der Rechtsform einer KöR, andere Einrichtungen) stellen. Im Rahmen des Nießbrauchs ist der Antrag durch die Nießbraucher zu stellen, als Nachweis hierzu dient der Upload des aktuellen Grundbuchauszuges im Dokumenten-Upload-Bereich.

#### **Ansprechpartner/in (nur bei Juristischen Personen)**

Anträge von juristischen Personen können nur von Vertretungsberechtigten gestellt werden. Vertretungsberechtigt sind nur Vorstände, Geschäftsführer und Prokuristen.

#### **Vollmachten**

Soll die Antragstellung von einer anderen als der antragstellenden Person durchgeführt werden, kann die antragsstellende Person durch eine Vollmacht dazu berechtigen. Eine formelle Vollmacht muss vorliegen; ein entsprechendes [Formular](https://isb.rlp.de/fileadmin/user_upload/Foerderprogramme/Aufbauhilfen/Aussenvollmacht.pdf) erhalten Sie auf der ISB Webseite. Als bevollmächtigte Person müssen Sie sich durch WebID oder PostIdent im Antragsprozess legitimieren. Sollte eine antragstellende Person beispielsweise einen gesetzlichen Vormund haben, hat die Antragstellung mittels dieser als bevollmächtigte Person zu erfolgen. Bei einer Vormundschaft ist der gesetzliche Nachweis anstelle unseres Formulars einzureichen.

Bitte geben Sie Ihre Angaben unter "Angaben zur bevollmächtigten Person" ein und zusätzlich die Angaben zur antragstellenden Person unter "Antragsteller". Eine Legitimation des Antragstellenden selbst entfällt im Anschluss an die Antragstellung. *Bitte beachten Sie, dass die Verifizierung des Gutschriftskontos der antragstellenden Person im Falle einer Antragstellung durch eine bevollmächtigte Person nur über das Formular ["Bestätigung der Hausbank"](https://isb.rlp.de/fileadmin/user_upload/Foerderprogramme/Aufbauhilfe_Gebaeude/Kontobestaetigung_Hausbank.pdf) erfolgen kann.*

#### **Weitere Eigentümer/innen oder Ansprechpartner/innen**

Bei weiteren Eigentümer/innen oder Ansprechpartner/innen können Sie diese unter Ihren persönlichen Daten auf derselben Antragseite hinzufügen.

Bei mehr als fünf weiteren Eigentümer/innen oder Ansprechpartner/innen, verwenden Sie bitte die ["Antragstellerliste"](https://isb.rlp.de/fileadmin/user_upload/Foerderprogramme/Aufbauhilfe_Gebaeude/Liste_Antragstellende.pdf) von unserer Webseite und laden diese im Dokumenten-Upload-Bereich am Ende Ihres Antrags hoch.

#### **Erben**

Als Erbe sind Sie grundsätzlich antragsberechtigt, sofern der Erblasser zum Zeitpunkt der Flutkatastrophe Eigentümer des Objektes war – ungeachtet von Selbst- oder Fremdnutzung. Dies wird im Rahmen der Antragstellung über einen aktuellen Grundbuchauszug nachgewiesen.

Bitte teilen Sie uns im Anschluss an die Antragstellung über die Mitteilungsfunktion des Antragsportals mit, dass Sie als hinterbliebene Person antragsberechtigt sind und laden Sie zusätzlich einen Erbschein unter "Sonstige Dokumente" im Dokumenten-Upload-Bereich hoch.

Im Falle einer Erbengemeinschaft kann einer der Erbinnen/Erben vertretend für alle Erbinnen/Erben einen Antrag stellen. Im Antrag sind alle Erbinnen/Erben unter "Weitere

Eigentümer/innen bzw. weitere Ansprechpartner/innen" anzugeben und die [Vollmacht](https://isb.rlp.de/fileadmin/user_upload/Foerderprogramme/Aufbauhilfen/Aussenvollmacht.pdf) aller Erbinnen/Erben ist einzureichen.

In zu begründenden Härtefällen können Sie als Erbin / Erbe im Rahmen einer vorweggenommenen Erbfolge ebenfalls Leistungsempfänger bzw. Leistungsempfängerin der Billigkeitsleistungen sein. Als Beleg ist ein notariell beurkundeter Schenkungsvertrag oder eine Auflassungserklärung erforderlich. Weitere Informationen finden Sie unter: "Fragen zur [Härtefallregelung](https://wiederaufbau.rlp.de/haeufige-fragen/aufbauhilfen-fuer-private#c27551) - Eigentumsübergang innerhalb Familien"

Auch Erbinnen und Erben erster oder zweiter Ordnung können nach Erwerb der Immobilie Leistungsempfängerin bzw. Leistungsempfänger der Billigkeitsleistung sein. Für eine Bewilligung ist die Vorlage des notariell beurkundeten Kaufvertrags oder eine Erklärung zur Auflassung von der Notarin / des Notars sowie ein Beleg für den Erbenstatus erforderlich.

Bitte beachten Sie, dass Ansprüche auf die Aufbauhilfe grundsätzlich zweckgebunden sind, das heißt sie können nicht abgetreten, verpfändet oder gepfändet werden.

## **Rechtsform (nur bei Juristischen Personen)**

Über das Dropdownmenü können Sie Ihre Rechtsform auswählen. Folgende Rechtsformen stehen zur Auswahlmöglichkeit:

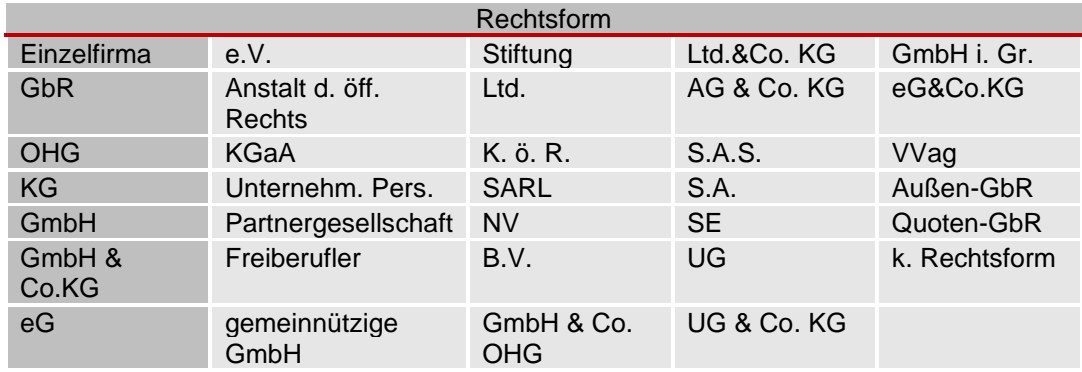

### **Branchencode (nur bei Juristischen Personen)**

Sie finden [hier](https://isb.rlp.de/fileadmin/user_upload/Foerderprogramme/183/NACE_Code-Liste.pdf) eine Ausfüllhilfe für die Ermittlung Ihres Branchen-Nace-Codes. Diese finden sie ebenso im Antragsportal verlinkt.

Zur Ermittlung Ihres Branchen-Nace-Codes gibt es u.a. auch folgende Möglichkeiten:

- **Eintragung in Ihrer Gewerbeanmeldung**
- **Eintragung im Handelsregister**
- Rücksprache bei Ihrer zuständigen Kammer

#### **Geburtsdatum**

Antragstellende müssen mindestens 18 Jahre alt sein.

#### **Staatsangehörigkeit**

Bitte wählen Sie hier das passende Landeskürzel aus dem Dropdownmenü aus. Zum Beispiel: Deutschland (DE). Wenn das passende Kürzel nicht klar ist, ist die [Ausfüllhilfe](https://isb.rlp.de/fileadmin/user_upload/Foerderprogramme/Aufbauhilfen/Laenderschluessel.pdf)  [Staatsangehörigkeit Ländercodes](https://isb.rlp.de/fileadmin/user_upload/Foerderprogramme/Aufbauhilfen/Laenderschluessel.pdf) zur Unterstützung verlinkt.

## **Ausweisnummer**

Die **Personalausweisnummer** (auch Dokumentennummer genannt) befindet sich auf der Vorderseite Ihres Ausweises rechts oben neben dem Schriftzug "Bundesrepublik Deutschland".

Die Ausweisnummer Ihres **Reisepasses** finden Sie auf der Rückseite. Die erste Nummer zeigt die Ausweisnummer (hinter "IDD").

## *Vorläufige Ausweisdokumente können nicht akzeptiert werden.*

## **Steueridentifikationsnummer (Steuer-ID)**

Bitte wählen Sie zunächst aus, aus welchem Land Ihre Steuer ID ist und tragen Sie Ihre 11 stellige, persönliche Steueridentifikationsnummer ein, die Sie auf Ihrer Einkommenssteuererklärung, Ihrem Lohnsteuerbescheid oder dem Schreiben des Bundeszentralamtes für Steuern (BZSt) bei Ersterteilung, finden können.

### **Kontoinformation**

Es muss die Bankverbindung **der Antragstellenden** angegeben werden, auf die die Auszahlung des Zuschusses erfolgen soll. Bitte beachten Sie, dass eine nachträgliche Korrektur Ihrer Bankverbindung über die Stammdatenänderung möglich ist.

### **Stammdatenänderung**

Zur Änderung Ihrer Stammdaten klicken Sie bitte im Bereich "Meine Anträge und Verträge" auf das rote Symbol mit den weißen Strichen, rechts neben Ihrem Antragsstatus und wählen die Option "Stammdaten ändern". Sie erhalten die Möglichkeit, Änderung an den folgenden in Ihrem Antrag angegebenen personenbezogenen Informationen durchzuführen:

- Adressdaten
- Kontaktdaten
- **Kontoinformation**

Sie können in allen Kategorien zeitgleich Änderungen vornehmen, dies muss nicht nacheinander erfolgen. Bitte beachten Sie, dass Stammdatenänderungen grundsätzlich im Abstand von 3 Tagen möglich sind.

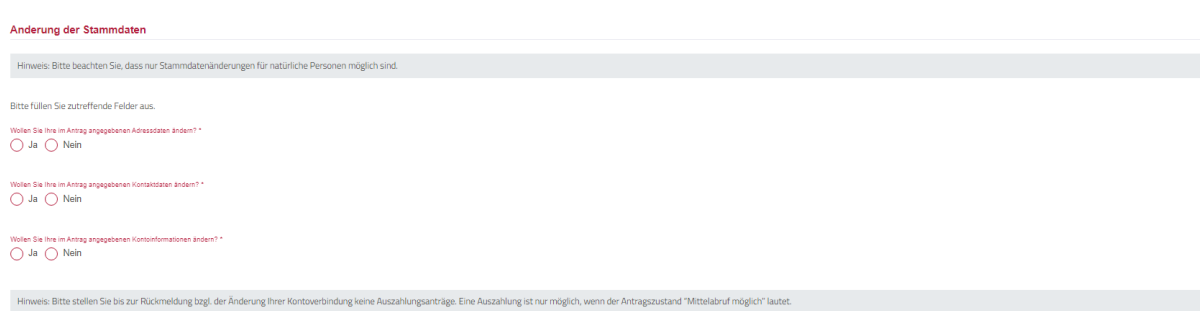

Anschließend wählen Sie die Kategorie der zu ändernden Informationen und geben die neuen Daten an. Bei einer Änderung Ihrer Kontoinformation ist eine erneute Verifizierung des Gutschriftskontos erforderlich. Wählen Sie hierzu vorab, ob Ihr Konto Onlinebanking-fähig ist und ob Sie dem Kontoblick zustimmen. Alternativ erfolgt die Verifizierung über das Formular "[Kontobestätigung Hausbank](https://isb.rlp.de/fileadmin/user_upload/Foerderprogramme/Aufbauhilfe_Gebaeude/Kontobestaetigung_Hausbank.pdf)". Eine Aufforderung hierzu erhalten Sie nach erfolgreichem Absenden der Stammdatenänderung.

Im Anschluss an Ihre Stammdatenänderung erhalten Sie eine Mitteilung, die Ihnen die erfolgreiche Änderung bestätigt. Bitte beachten Sie, dass eine erneute Stammdatenänderung erst nach Ablauf von drei Tagen wieder möglich ist.

Hinweis: Bitte stellen Sie bis zur Rückmeldung bzgl. der Änderung Ihrer Kontoverbindung keine Auszahlungsanträge. Eine Auszahlung ist nur möglich, wenn der Antragszustand "Mittelabruf möglich" lautet.

Hinweis: Die Änderung der Kontoinformation ist nicht möglich, wenn sich der Antrag im Mittelabruf befindet. Bitte warten Sie, bis der Zustand für Ihren Antrag wieder "Mittelabruf möglich" lautet. Erst dann können Sie den nächsten Abruf tätigen oder die Änderung Ihrer Kontoinformation beantragen.

Bitte beachten Sie auch, dass Stammdatenänderungen nur für **natürliche Personen** möglich sind.

# <span id="page-10-0"></span>**4. Angaben zu den zu behebenden Schäden**

## **Bezieht sich Ihr Antrag auf eine Wohnung, auf ein Haus oder sind Schäden an Sachgegenständen entstanden?**

Vereine, Stiftungen, Religionsgemeinschaften und andere Einrichtungen können hier Schäden an Sachgegenständen angeben. Falls Sie eine Privatperson sind und Schäden an Ihrem Hausrat

Absen

haben, ist die Aufbauhilfe RLP für den Hausrat von Privathaushalten in einem separaten Antrag zu beantragen.

Bezieht sich der Antrag auf ein Haus, geben Sie bitte an auf wie viele Wohneinheiten sich der Antrag bezieht (z.B. "1" für ein Einfamilienhaus). Handelt es sich um eine Wohnung, wählen Sie über das Dropdownmenü das passende Stockwerk aus.

### **Schadensort**

Hier ist die Anschrift des Schadensortes anzugeben. Dies ist vor allem dann wichtig, wenn sich die Wohnanschrift nach der Flut geändert hat.

Den Schadensort wählen Sie bitte aus dem Dropdownmenü aus. Falls der passende Ort nicht in der Liste ist, so wählen Sie bitte ganz unten in der Liste "Nicht vorhanden" aus. Daraufhin öffnet sich ein Textfeld, in dem Sie den Schadensort eintragen können.

### **Vermietung**

Ob ein Antrag auf Gewährung einer Aufbauhilfe für Unternehmen oder für Privatpersonen für Sie in Betracht kommt, hängt davon ab, ob eine beihilferechtliche Relevanz durch die Vermietung der Immobilie gegeben ist, für die der Antrag gestellt wird. Dies kann nicht pauschal vorab beantwortet werden, da es auf den Einzelfall ankommt. Bevor Sie mit der Antragstellung beginnen, beachten Sie bitte unbedingt die FAQ [zum Beihilferecht.](https://isb.rlp.de/fileadmin/user_upload/Foerderprogramme/Aufbauhilfe_Gebaeude/FAQ.pdf)

Im Falle einer Vermietung der durch die Hochwasserkatastrophe betroffenen Immobilie müssen Antragstellende daher das im Antragsportal (SSP) und auf der ISB Webseite bereitgestellte [Formular](https://isb.rlp.de/fileadmin/user_upload/Foerderprogramme/Aufbauhilfe_Gebaeude/Erklaerung_Vermietung.pdf) zur Vorprüfung ausgefüllt und unterschrieben unter dem Betreff "Vorprüfung Beihilfe" an [aufbauhilfe@isb.rlp.de](mailto:aufbauhilfe@isb.rlp.de) senden. Alternativ kann das Formular auch postalisch an die angegebene Anschrift zugesandt werden. Bitte beachten Sie, dass dies zu einer längeren Bearbeitungszeit führt. Die ISB wird Ihnen daraufhin mitteilen, ob Sie einen Antrag auf Wiederaufbauhilfe für Unternehmen oder für Privatpersonen stellen müssen.

Wenn es sich beim Vermieter um ein Unternehmen handelt, ist ein Antrag nach Nummer 2 der Veraltungsvorschrift "Aufbauhilfe Rheinland-Pfalz 2021" in der Antragstrecke für "Unternehmen und Freie Berufe" zu stellen.

Ausnahmen: Wird eine Ferienwohnung oder eine Gewerbeeinheit in einem ansonsten eigengenutzten Wohngebäude vermietet und sind keine weiteren vermieteten Objekte vorhanden, so können Anträge nach Nummer 4.3.6 der Veraltungsvorschrift "Wiederaufbau Rheinland-Pfalz 2021" in der Antragsstrecke für "Private, Vereine, Stiftungen, Religionsgemeinschaften sowie andere Einrichtungen" ohne eine beihilferechtliche Vorprüfung gestellt werden.

#### **Mietausfälle/Verringerung von Mieteinnahmen (nur bei privater Vermietung)**

Mietausfälle bzw. die Verringerung von Mieteinnahmen, die für privat Vermietende gemäß Nummer 4.4.4 j der Verwaltungsvorschrift aufgrund der Flut zu Einkommenseinbußen führten,

können für den Zeitraum von höchstens sechs Monaten nach dem Schadensereignis, vom 14.07.2021 bis maximal 15.01.2022, geltend gemacht werden. Der Mietausfall ist aber nur in der Höhe förderfähig, wie dieser auch zu Einkommenseinbußen geführt hat.

Bitte laden Sie einen Nachweis Ihres Steuerberaters im Dokumenten-Upload-Bereich hoch. Falls Sie keinen Steuerberater haben, laden Sie die Bestätigung des Mieters, dass die Miete seit und in Folge des Schadensereignisses nicht mehr gezahlt wurde beim Dokumenten-Upload-Bereich hoch.

#### **Mietausfall/Einkommenseinbuße bei privater Vermietung von Ferienwohnungen**

Bitte beachten Sie, dass Einkommenseinbußen und Mietausfälle lediglich dann bei der Aufbauhilfe RLP 2021 für Private, Vereine, Stiftungen, Religionsgemeinschaften, sowie andere Einrichtungen förderfähig sind, wenn es sich um Vermietung von Ferienwohnungen von privaten Eigentümern handelt **und** zum Zeitpunkt des Schadensereignisses eine Buchung vorgelegen hat, die wegen der Flutkatastrophe storniert wurde und somit einen Nachweis darstellt. Einkommenseinbußen bei nicht dauerhaft vermietetem Wohnraum können grundsätzlich geltend gemacht werden, wenn während eines Zeitraums von höchstens sechs Monaten nach dem Schadensereignis Buchungen vorgelegen haben, die wegen der Flutkatastrophe storniert wurden. Dies bedeutet, dass nur diese Ausfälle berechnet werden können und nicht pauschal sechs Monate, wobei vielleicht davon insgesamt nur drei Monate zum Zeitpunkt des Hochwasserereignisses tatsächlich vermietet gewesen waren.

Bitte laden Sie im Anschluss an die Antragstellung entsprechende Belege zu Buchungen und deren Stornierungen im Dokumenten-Upload-Bereich unter "Sonstige Dokumente" hoch.

#### **Handelt es sich bei Ihrem Schadensobjekt um ein Kulturdenkmal?**

Bitte geben Sie an um welche Art von Kulturdenkmal es sich handelt.

#### **Ersatzvorhaben**

Als Ersatz für ein zerstörtes Gebäude kann die Neuerrichtung gefördert werden. Dies oder der Erwerb von vergleichbaren Gebäuden ist unter bestimmten Voraussetzungen auch an anderer Stelle möglich. Eine besondere Rolle spielen hierbei Überschwemmungsgebiete. Die Förderung erfolgt höchstens bis zur Höhe des entstandenen Schadens. Die öffentlich-rechtliche Genehmigung für den Ersatzneubau ist bei Antragstellung einzureichen, erst dann kann der Antrag bearbeitet werden.

Steht der Ort für Ihr Ersatzvorhaben bereits fest, so geben sie die Adresse und die Flurstücknummer für dieses an. Falls der Ort für Ihr Ersatzvorhaben noch nicht feststeht, reichen Sie uns die genaue Adresse und Flurstückangaben per Nachricht im Self-Service-Portal nach und belegen dies anhand geeigneter Dokumente unter "Sonstige Dokumente" im Dokumenten-Upload-Bereich. Weitere Informationen zu Ersatzvorhaben finden Sie unter ["14.](#page-38-0) Ersatzvorhaben an anderer Stelle".

#### **Flurstücknummer**

Gemarkungen und Flurstücknummern finden Sie unter **[https://www.geoportal.rlp.de/.](https://www.geoportal.rlp.de/)**

## <span id="page-13-0"></span>**5. Ausgaben- und Finanzierungsplan**

### **Ausgaben**

Sofern Sie für einen Posten keine Ausgaben hatten, tragen Sie bitte eine Null ein.

#### **Liegt Ihnen bereits die Zusammenfassung Schadensbegutachtung vor?**

Den [ISB-Vordruck Zusammenfassung](https://isb.rlp.de/fileadmin/user_upload/Foerderprogramme/Aufbauhilfe_Gebaeude/Schadensbegutachtung.pdf) Schadensbegutachtung finden Sie auf unserer Webseite.

Der "Zusammenfassung Schadensbegutachtung" liegt ein Gutachten zugrunde (siehe Verwaltungsvorschrift Wideraufbau RLP 2021 Nr. 4.3.3 sowie Punkt 4 der "Zusammenfassung Schadensbegutachtung"). Dieses wird von einem/einer Sachverständigen erstellt und kann bei besonderem Klärungsbedarf im Laufe des Antrages durch die ISB angefordert werden. Für die Erstellung des Gutachtens verweisen wir auf die ["Checkliste für die Schadensbeurteilung"](https://isb.rlp.de/fileadmin/user_upload/Foerderprogramme/Aufbauhilfe_Gebaeude/Checkliste_Schadensbeurteilung.pdf). Bitte lassen Sie die "Zusammenfassung Schadensbeurteilung" von Ihrem/Ihrer Sachverständigen, auf Grundlage des Gutachtens, ausfüllen und unterschreiben. Unabhängige Sachverständige können je nach Schadensart beispielsweise Ingenieurinnen, Architekten, Steuerberaterinnen, Wirtschaftsprüfer oder andere fachkundige Personen sein. Auf unserer [Homepage](https://isb.rlp.de/aufbauhilfe-rlp-2021-fuer-private-vereine-stiftungen-religionsgemeinschaften-sowie-andere-einrichtungen.html#tab10709-1) finden Sie eine Reihe hilfreicher Links zur Suche nach einer geeigneten sachverständigen Person.

Die Kosten für die Erstellung des Gutachtens werden zu 80 Prozent gefördert.

**Hinweis:** Für Vereine, Stiftungen, Religionsgemeinschaften, sowie andere Einrichtungen kann ein Antrag nur mit bereits vorhandener Zusammenfassung Schadensbegutachtung eingereicht werden.

Bei bereits vorhandenem Dokument "Vereinheitlichte Zusammenfassung der Schadensbegutachtung" übertragen Sie die einzelnen Kostenarten analog zum Formular in den Antrag. Daraus ergeben sich die Gesamtausgaben.

### **Voraussichtlich geschätzter Schaden**

Liegt Ihnen die "Zusammenfassung Schadensbegutachtung" noch **nicht** vor, so tragen Sie hier die geschätzten Gesamtausgaben für Ihr Vorhaben ein. Es kann ein vorläufiger Abschlagsbescheid für Privathaushalte erstellt werden. Bitte bedenken Sie, dass Sie die notwendigen öffentlich-rechtlichen Erlaubnisse und Genehmigungen, sowie die Zusammenfassung Schadensbegutachtung innerhalb von 6 Monaten nach Bestandskraft des Bescheides vorlegen müssen.

Eine Abschlagszahlung für Privathaushalte gemäß Nummer 9.7 VV Wiederaufbau RLP 2021 in Höhe von 20 Prozent des geschätzten Schadens ist möglich. In Fällen eines besonderen Liquiditätsbedarfs kann ein erhöhter Abschlag von insgesamt 40 Prozent der gewährten Billigkeitsleistung erfolgen.

Bitte beachten Sie, dass Abschlagsbescheide nicht für Vereine, Stiftungen, Religionsgemeinschaften, sowie andere Einrichtungen erstellt werden können. Bei diesen Antragstellenden muss die Zusammenfassung Schadensbegutachtung bereits bei Antragstellung vorliegen.

#### **Schadenssumme im Gutachten ist höher als in erster Schätzung**

Sollte ein Antrag zunächst ohne Zusammenfassung Schadensbegutachtung gestellt worden sein und sich die voraussichtlich geschätzten Kosten für den Schaden nach Einreichung des Antrags und nun vorliegender Zusammenfassung Schadensbegutachtung die Gesamtkosten des Schadens erhöht haben, ist die Zusammenfassung Schadensbegutachtung im Self-Service-Portal (SSP) hochzuladen und eine kurze Mitteilung hierüber zu verfassen. Es muss kein neuer Antrag gestellt werden.

## **Vorsteuerabzugsberechtigung**

Sofern eine Vorsteuerabzugsberechtigung besteht, sind die folgenden Beträge, um die anrechenbare Vorsteuer zu bereinigen.

#### **Finanzierung**

Bitte tragen Sie alle erhaltenen/beantragten Mittel zur Finanzierung der förderfähigen Kosten ein.

Zweckgebundene Spenden, Veräußerungserlöse und Leistungen Dritter, insbesondere Versicherungsleistungen, haben dem Grunde und der Höhe nach – auch bei nachträglichem Hinzutritt – Vorrang. Dabei kann der Zuwendungsempfänger solche Leistungen auf den von ihm zu erbringenden Eigenanteil anrechnen. Eine Anrechnung auf die Zuwendung aus der Aufbauhilfe RLP 2021 erfolgt nur, wenn sich ohne ihre Anrechnung eine Überkompensation des Schadens ergeben würde.

In der Regel beträgt die Förderung 80 Prozent der gutachterlich bestätigten Kosten (Reparaturkosten, Kosten des Wideraufbaus). Den Eigenanteil von bis zu 20 Prozent müssen Sie selbst aufbringen. Für den Eigenanteil können Sie unter anderem Spenden oder Versicherungsleistungen verwenden, diese tragen Sie unter "Eigenanteil 1" ein. Sollte der Wert geringer als 20 Prozent ausfallen, so ist die Differenz unter "Eigenanteil 2" anzugeben.

Bei dem Feld "Beantragter Zuschuss Aufbauhilfe", muss der Betrag geringer oder gleich dem Grenzwert Zuschuss Aufbauhilfe 2021 sein (das Feld rechts daneben).

### **Zweckgebundene Spenden**

Zweckgebundene Spenden zur Finanzierung der förderfähigen Kosten sind anzugeben.

## **Sonstige Finanzierungsmittel (einschl. Darlehen)**

Sollten Sie "Sonstige Finanzierungsmittel (einschl. Darlehen)" angeben, teilen Sie uns bitte in einer Mitteilung nach Antragstellung mit, ob es sich um ein Hausbankendarlehen oder ein Darlehen bspw. der KfW handelt.

Darlehen der KfW können Tilgungszuschüsse enthalten, diese wären im Eigenanteil Teil 1 anzugeben.

### **Veräußerungserlöse**

Ist ein Ersatzvorhaben an anderer Stelle geplant, so ist grundsätzlich der erzielte Veräußerungserlös des betroffenen Grundstücks und ggf. Gebäudes als Veräußerungserlös anzugeben.

Zudem ist bei einem mit der Billigkeitsleistung geförderten Ersatzvorhaben an anderer Stelle ein Verkaufserlös bis 10 Jahre nach Bestandskraft des Zuwendungsbescheides gegenüber der ISB anzuzeigen.

### **Finanzierungssumme**

Summe der Ausgaben und Summe der Finanzierung müssen übereinstimmen. Wenn der Wert Finanzierungsumme blau unterstrichen ist, stimmt er mit dem Wert Ausgaben nicht überein und Sie müssen ihre Angaben bitte noch einmal überprüfen.

# <span id="page-15-0"></span>**6. Erklärungen der Antragstellenden**

Im digitalen Antrag finden Sie einige verbindlich zu bestätigende Erklärungen, die einzeln und vollständig bestätigt werden müssen, damit der Antrag abschließend bearbeitet und rechtsgültig eingereicht werden kann.

Anschließend ist von Ihnen ein letzter Hinweis zu bestätigen. Wenn Sie auf "Abschließen und Dokumenten-Upload" klicken, können keine Angaben im Antrag mehr von Ihnen verändert werden.

# <span id="page-15-1"></span>**7. Upload von Dokumenten**

Um Ihren Antrag schnellstmöglich bearbeiten zu können, laden Sie bitte nachfolgend aufgeführte Unterlagen im Dokumenten-Upload-Bereich Ihres Antrags im SSP im Anschluss Ihrer

Antragstellung hoch. Sie können erst Dokumente hochladen, wenn der Antrag vollständig ausgefüllt und abgeschlossen wurde.

Bitte beachten Sie, dass Sie eine Reihe an Dokumenten auf unserer Webseite finden, die bereits vor Antragstellung von Interesse für Sie sein können.

Bei dem Upload von Dokumenten haben Sie die Möglichkeit, mehrere Dokumente **nacheinander** hochzuladen. Alle Dokumente werden gespeichert, auch wenn zu einem bestimmten Dokumenttyp noch ein oder mehrere weitere Dokumente hochgeladen werden. Es ist auch möglich ein Dokument an gleicher Stelle **erneut** hochzuladen.

Neben dem Pflichtdokument der Erklärung der Antragstellenden zu erforderlichen Genehmigungen und Bestätigung der Gemeinde/kreisfreien Stadt (Ziffern 1 und 2) sowie der Ziffer 3 auf unserem Vordruck oder einer bereits vorhandenen gleichwertigen Bestätigung der Gemeinde/kreisfreien Stadt, benötigen wir bei Anträgen für private Wohngebäude immer auch einen aktuellen Grundbuchauszug (nicht älter als sechs Monate bei Antragsstellung). Alle weiteren benötigten Unterlagen, die Zusammenfassung Schadensbegutachtung und erforderliche öffentlich-rechtliche Genehmigungen können Sie auch bis maximal sechs Monate nach Bestandskraft des Bescheides nachreichen. Außerdem behalten wir uns im Verfahren der Antragsprüfung vor, weitere Dokumente wie beispielsweise das zugrundeliegende Gutachten bei Ihnen nachzufordern.

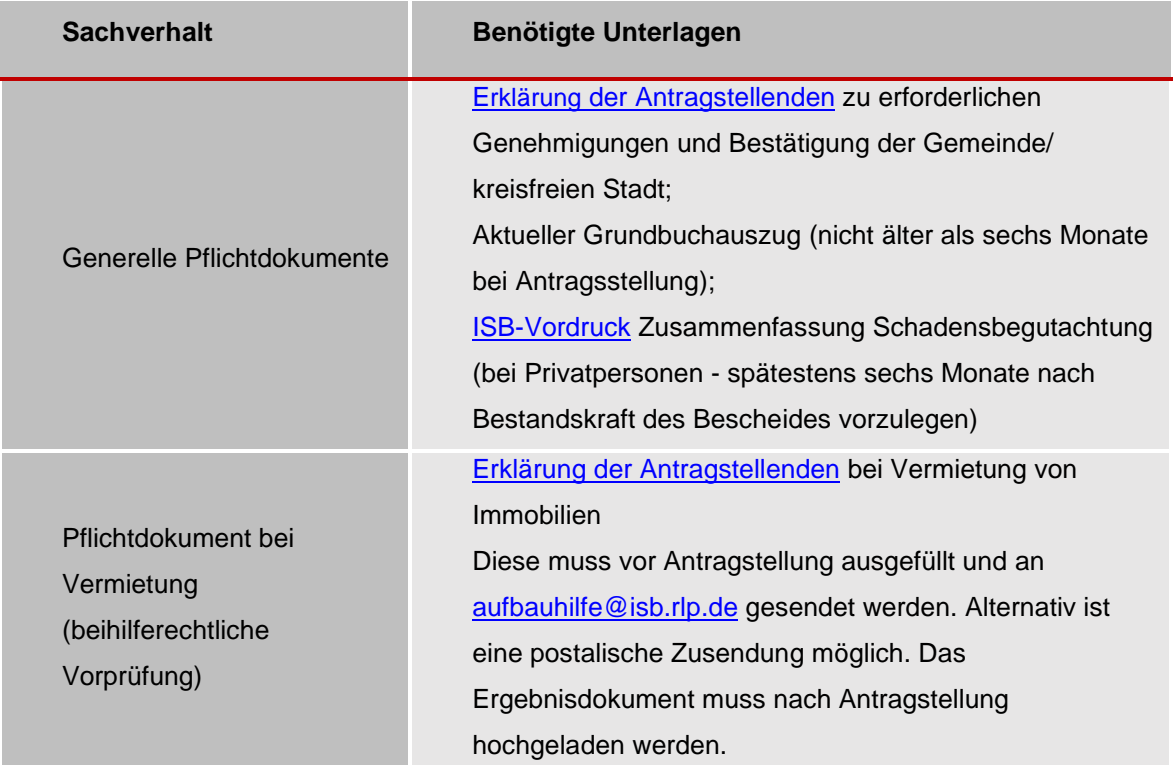

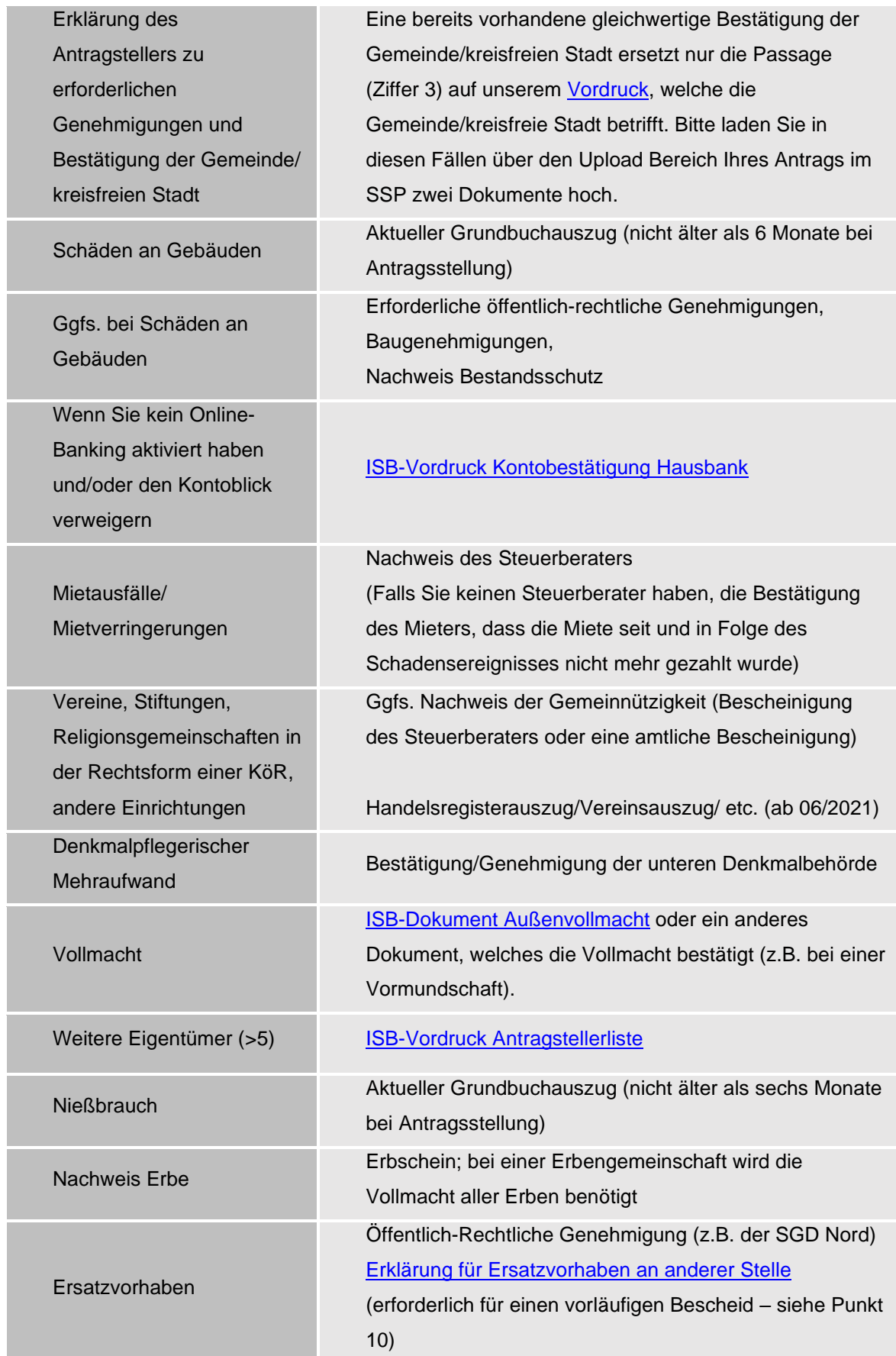

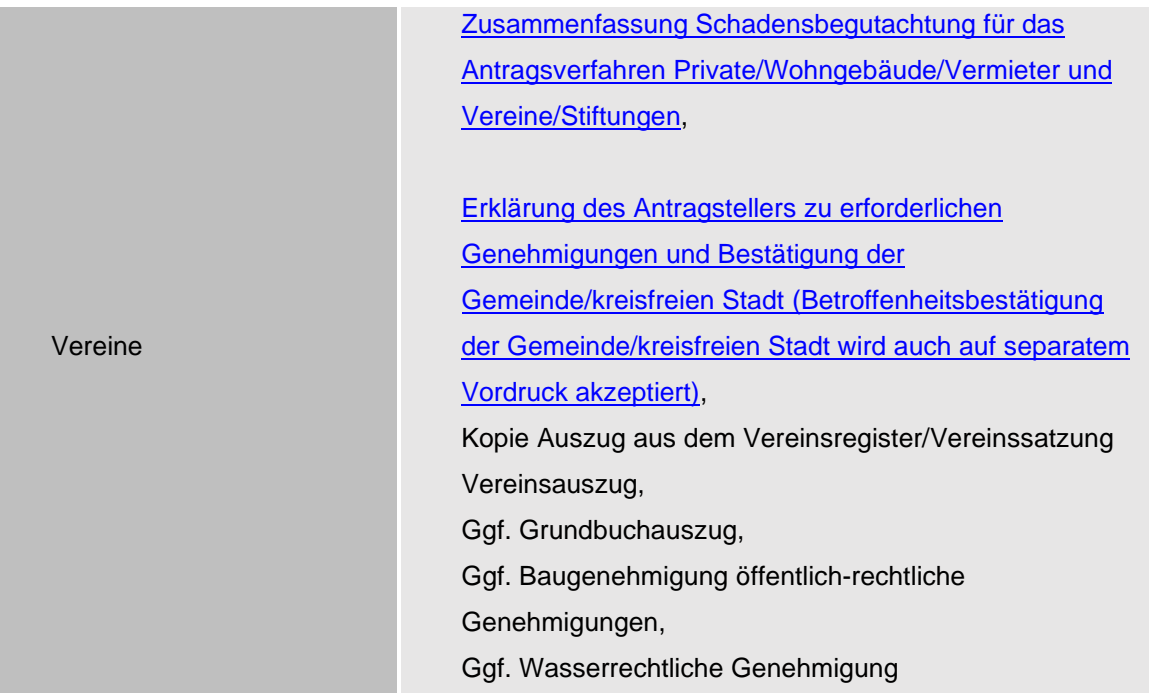

\*Möchten Sie als Verein nur Materialien geltend machen, die in einem Gebäude gelagert wurden, welches nicht in Ihrem Eigentum stand, so laden Sie alternativ zu diesem Pflichtdokument die Zusammenfassung Schadensbegutachtung hoch oder eine Notiz mit dem Hinweis "Nur Inventar".

# <span id="page-18-0"></span>**8. Fragen zum Antragsportal**

### **Registrierung**

Bitte registrieren Sie sich zunächst mit Ihren persönlichen Daten. Im SSP können Sie Förderungen und Finanzierungen direkt beantragen, bestehende Anträge und Verträge einsehen oder persönliche Daten aktualisieren.

Die Registrierung ist unabhängig von der Antragstellung. Somit können Sie mehrere Anträge aus einem Account herausstellen.

### **Fehler bei der Registrierung**

Bitte stellen Sie zunächst sicher, dass Sie auf der Seite

## <https://dob-client.isbrlp-online.de/product-selection>

für Ihre Registrierung für das Self-Service-Portal (SSP) sind.

Sollte Ihre E-Mail-Adresse bei Registrierung vom System nicht akzeptiert werden, gehen Sie bitte wie folgt vor:

- Schreiben Sie Ihre E-Mail-Adresse bitte immer komplett mit Kleinbuchstaben und verwenden Sie keine Großbuchstaben.
- Kopieren Sie Ihre E-Mail-Adresse bitte nicht in das Eingabefeld, sondern tippen diese eigenhändig in das Feld "E-Mail-Adresse" ein.

Nach erfolgreicher Registrierung bekommen Sie eine Mail mit einem Registrierungslink. Bitte überprüfen Sie diesbezüglich gegebenenfalls Ihren Spam-Ordner.

## **Antragstellung**

Auf Ihrer persönlichen Startseite des SSP wählen Sie unter "Meine Anträge und Verträge" die Option "Neuen Antrag stellen" aus:

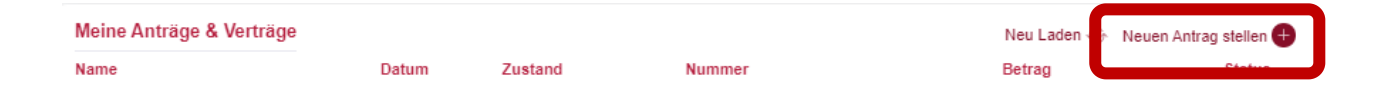

Im Anschluss hieran können Sie via Dropdownmenü das Förderprogramm, für welches Sie einen Antrag stellen möchten, auswählen und über "Absenden" die Antragstellung beginnen:

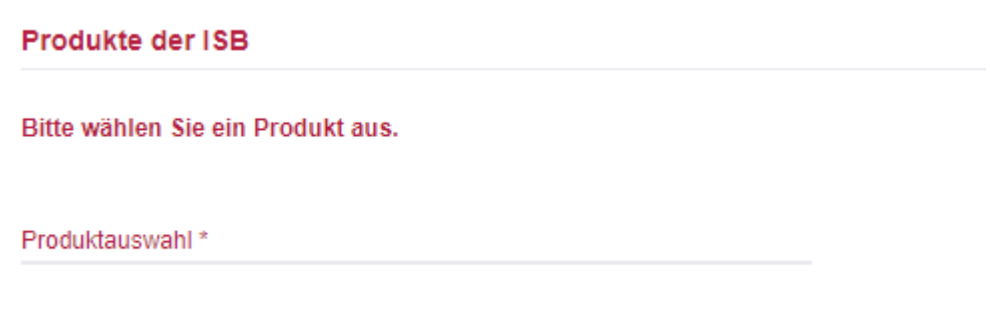

### **Wann ist mein Antrag gestellt?**

Nach Abschluss des Kontoblicks und der Legitimation wird der Antrag automatisch eingereicht. Es kann – u.a. abhängig von der Auslastung des Portals – eine gewisse Zeit dauern, bis sich der angezeigte Antragszustand im System aktualisiert.

Sofern sich der Zustand im Antragsportal auf "In Bearbeitung" oder "In Bearbeitung ISB" verändert hat und Sie hinter den je nach Antrag abhängigen hochgeladenen Dokumenten einen "Bestätigungshaken" sehen, ist ihr Antrag erfolgreich gestellt und bei der ISB eingegangen.

Neben dem Pflichtdokument der Erklärung des Antragstellers zu erforderlichen Genehmigungen und Bestätigung der Gemeinde/kreisfreien Stadt (Ziffer 1 und 2) **sowie** der Ziffer 3 auf unserem Vordruck oder einer bereits vorhandenen gleichwertigen Bestätigung der Gemeinde/kreisfreien Stadt, benötigen wir bei Anträgen für private Wohngebäude immer auch einen **aktuellen**

**Grundbuchauszug,** der bei Antragsstellung nicht älter als sechs Monate sein darf. Alle weiteren benötigten Unterlagen und öffentlich-rechtliche Genehmigungen können Sie auch nachreichen.

## **Zustand des Antrags**

Den Zustand des Antrags können Sie dem SSP über "Meine Anträge und Verträge" entnehmen:

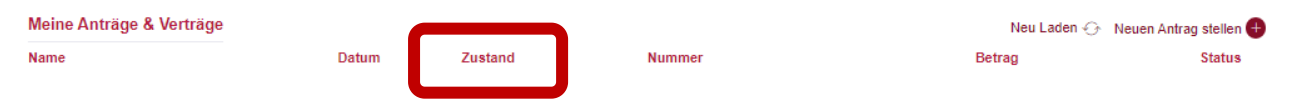

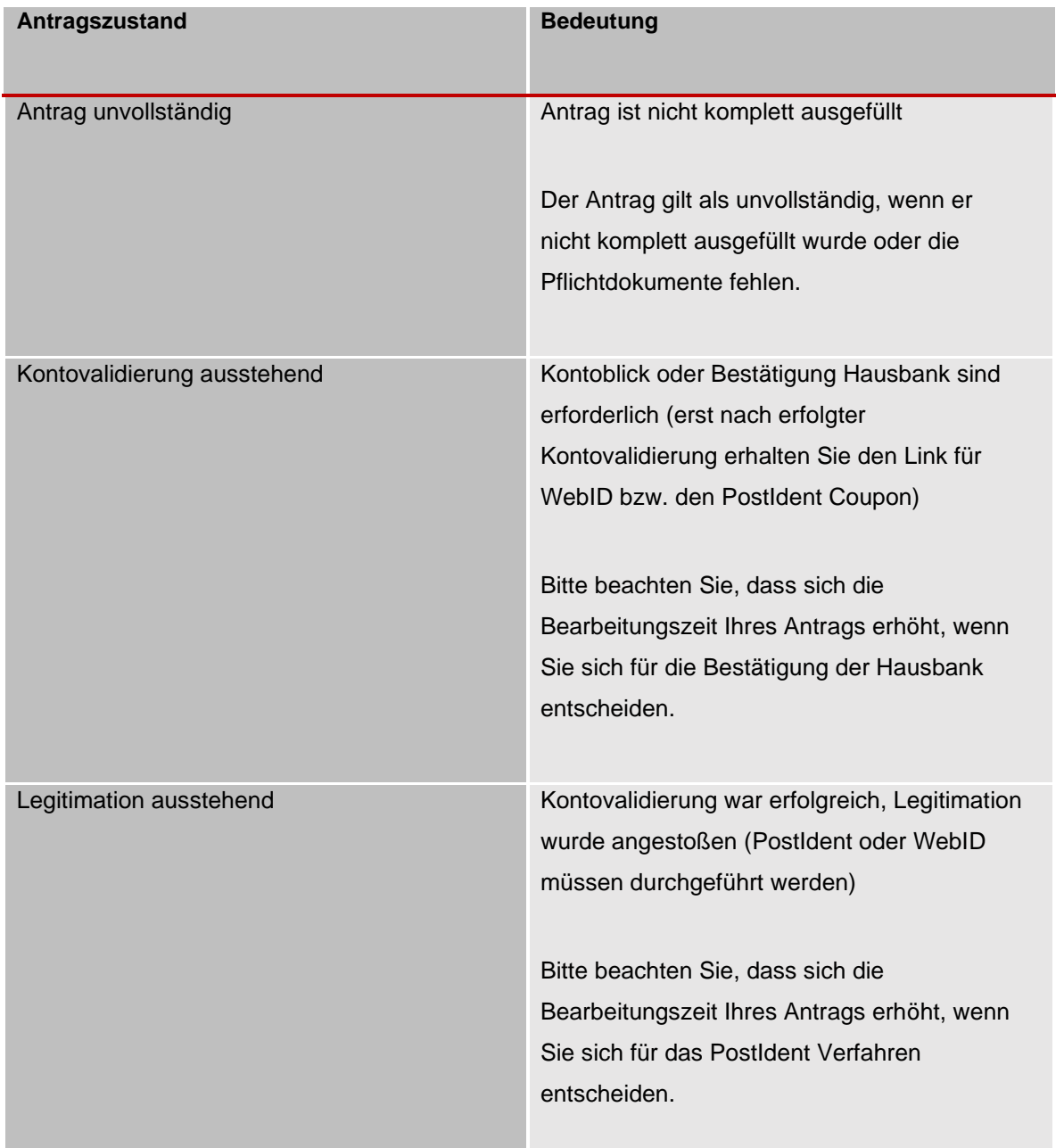

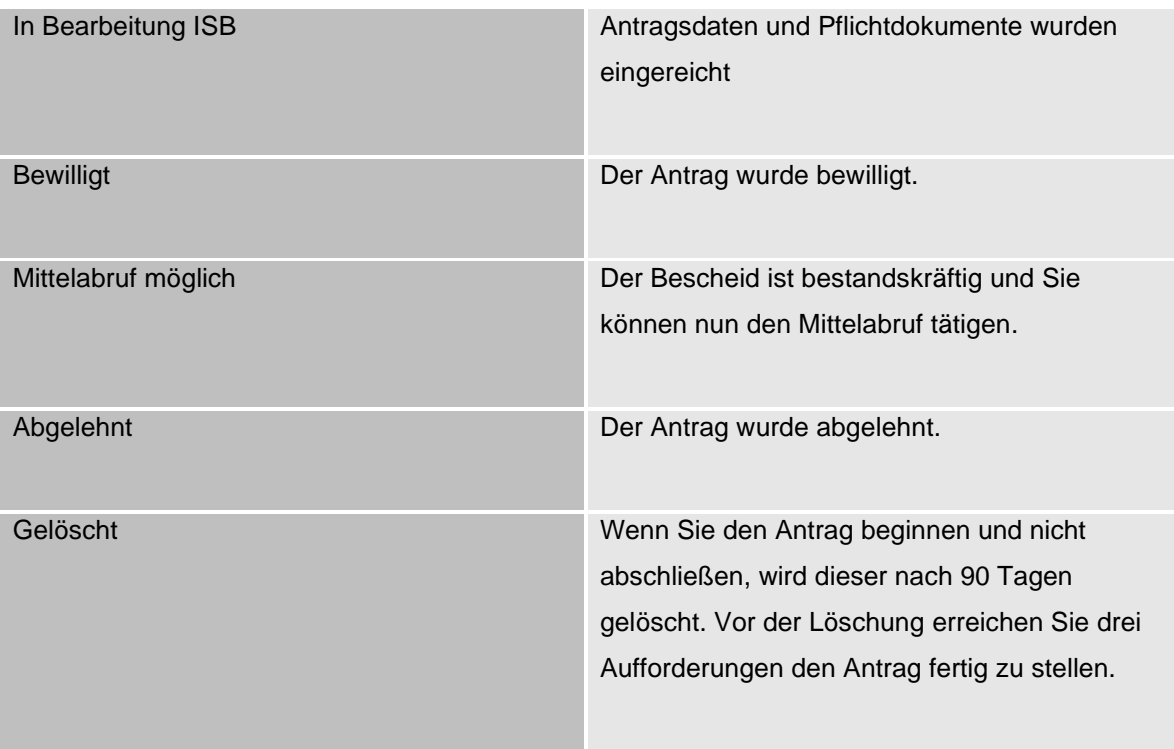

#### **Mitteilungen schreiben**

Bitte nutzen Sie die Mitteilungs- und Nachrichtenfunktion im Self-Service-Portal (SSP) zu Ihrem Förderantrag, um direkt mit dem bearbeitenden Fachbereich zu kommunizieren.

Textnachrichten zu Ihrem Antrag (ohne Anlagen) sollen bitte dort direkt platziert werden. Auch auf Rückfragen, die Ihnen im Zuge der Antragsbearbeitung gestellt werden, antworten Sie bitte im Self-Service-Portal.

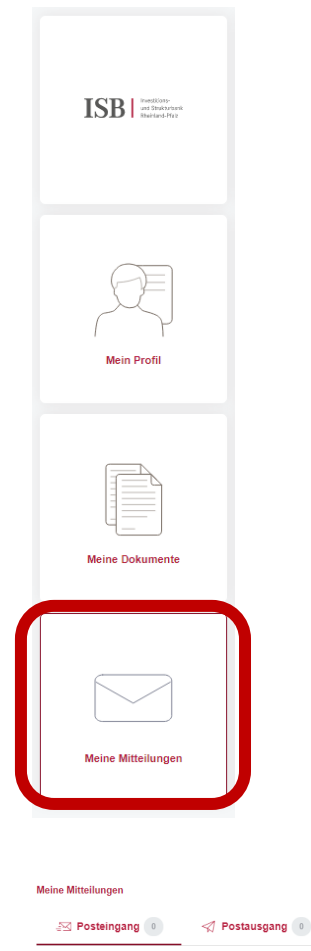

#### **Antragsdaten einsehen**

Über die Funktion "Antragsdaten" im Down- und Upload-Bereich Ihres Antrags im SSP-Antragsportal können Sie Ihren gestellten Antrag einsehen.

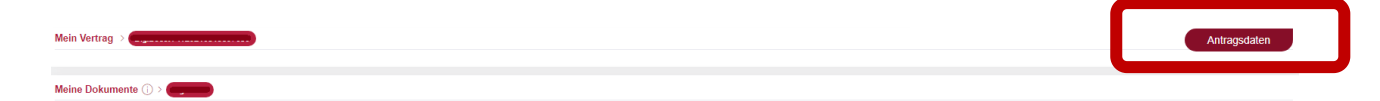

## **Fehler bei der Antragstellung**

Bitte überprüfen Sie Ihre Angaben in jedem Feld noch einmal. Sofern ein Fehler im Antrag vorliegt, wird dieser in blau unterstrichen im jeweiligen Feld angezeigt.

Sollten Sie trotz der erneuten Überprüfung nicht in der Antragsbearbeitung weiterkommen, senden Sie uns bitte einen Screenshot von der Seite, auf der sich ggf. der Fehler befindet an die E-Mail-Adresse [aufbauhilfe@isb.rlp.de.](mailto:aufbauhilfe@isb.rlp.de) Zusätzlich benötigen wir in der Mail noch Ihre vollständigen Kontaktdaten sowie das Aktenzeichen zum Vorgang damit sich unsere Techniker den Vorgang ansehen können.

## **Fehler bei der Anmeldung**

Bitte stellen Sie zunächst sicher, dass Sie sich unter

#### <https://ssp-client.isbrlp-online.de/login>

mit exakt den gleichen Daten im SSP anmelden (Benutzername und Passwort), mit denen Sie sich zu Beginn registriert haben. Der Benutzername für die Anmeldung im SSP ist dabei die Mailadresse, mit der Sie die ursprüngliche Registrierung für das SSP vorgenommen haben.

Falls Sie bei der Registrierung in der Mailadresse Groß- und Kleinschreibung verwendet haben, schreiben Sie bitte auch Ihren Benutzernamen bei der Anmeldung entsprechend.

Falls eine Anmeldung erneut fehlschlägt, gehen Sie bitte wie folgt vor:

Ggf. wurde sich nicht korrekt beim Verlassen der Antragsplattform aus dem System abgemeldet. Bitte dann zunächst die Internetseite aktualisieren und erneut versuchen. Falls das nicht hilft, bitte den PC neustarten und erneut versuchen.

Falls auch nach einem Neustart die Anmeldung weiterhin nicht möglich ist, setzen Sie bitte Ihr Passwort zurück. Bitte geben Sie dabei unbedingt dieselbe Mailadresse an, über die Sie sich ursprünglich registriert hatten: <https://ssp-client.isbrlp-online.de/password-reset>

Wenn innerhalb von 15 Minuten keine Mail zum Zurücksetzen des Passworts eingeht ist (bitte auch den Spam-Ordner prüfen!) melden Sie sich bitte unter Angabe der für die Registrierung genutzten Mailadresse und unter Beifügung eines aussagekräftigen Screenshots der Fehlermeldung erneut, damit wir Ihre Mail zur Klärung an unsere IT weiterleiten können.

#### **Änderungen im Antrag**

Sobald Sie alle Erklärungen im Antrag auf Seite 4 bestätigt haben, gelangen Sie auf die letzte Seite Ihres Antrags:

#### Weiter zum Dokumentenupload

Sie haben alle Pflichtangaben erfolgreich in Ihren Antrag eingegeben. Wenn Sie weiter klicken, können Sie die gemachten Angaben nicht mehr bearbeiten und der Antrag wird automatisch gespeichert. Bitte laden Sie auf der<br>näc

Ich habe die Hinweise gelesen und verstanden.

Wenn Sie angeben, dass Sie den Hinweis gelesen und verstanden haben, können Sie **keine** Änderungen mehr im Antrag vornehmen (Ausnahme: siehe ["Stammdatenänderung"](#page-6-0)).

Bis zu diesem Punkt können Sie im Antrag immer noch mit "Speichern" zurück zu Ihren Angaben und diese noch einmal überprüfen und bearbeiten.

Bitte prüfen Sie abschließend noch einmal die getätigten Eingaben, bevor Sie zum Dokumenten-Upload kommen, spätere Änderungen sind nach Bestätigung dieser Seite nicht mehr möglich Sind Sie sich aller Angaben sicher, bestätigen Sie die Kenntnisnahme der Hinweise und gehen weiter.

#### **Antrag wird nicht korrekt angezeigt**

Nach dem Einloggen in das Self-Service-Portal kann es vorkommen, dass Ihnen Ihre erfolgreich abgesendeten Anträge nicht korrekt angezeigt werden. Dies bedeutet nicht, dass Ihre Anträge bei uns nicht mehr vorliegen, sondern ist in der Regel auf eine zu diesem Zeitpunkt hohe Systemauslastung zurückzuführen und lediglich ein Anzeigeproblem. Um Ihre Anträge wieder einsehen zu können, aktualisieren Sie bitte Ihre Seite, dies geht zum Beispiel über Drücken der Taste "F5" oder über die Tasten "Strg" + "R".

#### **Doppelte Antragstellung**

Falls Sie versehentlich zwei Anträge gestellt haben, können Sie den fälschlicherweise gestellten Antrag im Self-Service-Portal zurückziehen.

## <span id="page-24-0"></span>**9. Nach der Antragstellung**

#### **Bescheinigung über die Antragstellung**

Wir bieten Ihnen die Möglichkeit, die Antragsstellung und damit verbundene Informationen zur Schadenshöhe, der beantragten Billigkeitsleistung sowie des angegebenen Gutschriftskontos gegenüber Dritten nachzuweisen.

Anlass für einen solchen Nachweis kann beispielsweise die Beantragung einer

Zwischenfinanzierung zwecks Ihres Wiederaufbauvorhabens bei der Hausbank sein oder die Beantragung von Spendengeldern in entsprechenden Einrichtungen.

Bitte beachten Sie, dass die Bescheinigung über die Antragstellung lediglich die Antragstellung bescheinigt und noch keine Bewilligung ist. Darüber hinaus leiten sich aus diesem Schreiben

jedoch keine rechtlichen Ansprüche auf eine eventuelle Bewilligung und Auszahlung der Mittel aus den staatlichen Finanzhilfen zur Beseitigung der Schäden aufgrund des Starkregens und des Hochwassers am 14. und 15. Juli 2021 ab.

## <span id="page-25-0"></span>**Erhalt des Bescheides**

Nach der erfolgreichen Bearbeitung Ihres Antrages, wird Ihnen der Bescheid im Self-Service-Portal zur Verfügung gestellt. Sie finden diesen, wenn Sie oben im Bereich "Meine Anträge und Verträge" auf Ihren Antrag klicken in der Rubrik "Meine Dokumente". Sie können sich diesen dort herunterladen.

Wichtig: Die Billigkeitsleistung kann erst als Abschlagszahlung oder über den regulären Mittelabruf ausgezahlt werden, wenn der Bescheiderhalt bestätigt ist.

Um den Erhalt des Bescheids zu bestätigen, müssen Sie, sobald Ihnen der Bescheid im Portal vorliegt, auf "Meine Anträge und Verträge" das rote Symbol mit den drei weißen Strichen anklicken, dann öffnet sich die Option "Bescheiderhalt bestätigen".

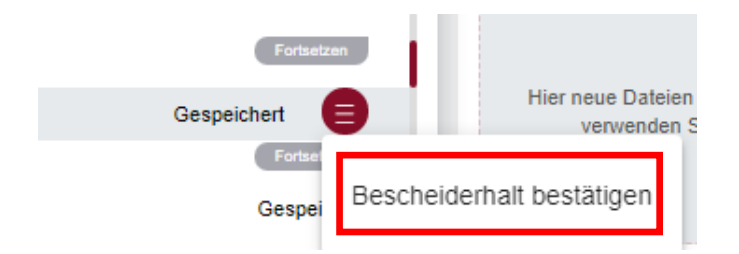

Bitte drücken Sie auf "Bescheiderhalt bestätigen".

Dann öffnet sich folgende Übersicht:

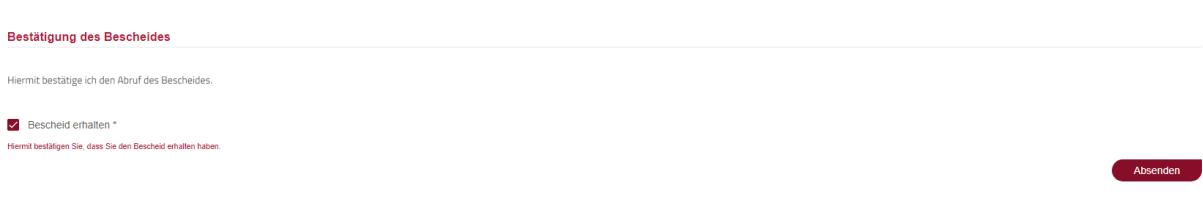

Bitte bestätigen Sie die Checkbox und drücken auf "Absenden". Der Erhalt des Bescheides wurde somit bestätigt.

Die Bestätigung des Bescheides gilt als protokollierter Abruf des Bescheids. Der Bescheid gilt an dem Tag nach dem Abruf als bekanntgegeben. Ab diesem Tag beginnt die einmonatige Widerspruchsfrist. Nach dieser erlangt der Bescheid Bestandskraft.

#### **Widerspruch**

Sobald der Bescheid erstellt ist, kann ein Antrag nicht mehr zurückgezogen werden. Es kann nur noch ein Widerspruch gestellt werden. Bitte beachten Sie, dass Widersprüche grundsätzlich in Schriftform eingereicht werden müssen. Ein Widerspruch kann postalisch oder über die Mitteilungsfunktion über das Self-Service-Portal eingereicht werden.

## **Rechtsmittelverzichtserklärung**

Das Einreichen der Rechtsmittelverzichtserklärung ist nur im Falle eines **Härtefalls** oder eines **Ersatzvorhabens** notwendig. Alle anderen Antragstellenden können nach bestätigtem Bescheiderhalt die Abschlagzahlung oder einen Mittelabruf direkt beantragen. Für Härtefälle und Ersatzvorhaben gilt: Sind Sie mit dem Inhalt des erhaltenen Zuwendungsbescheides einverstanden, so haben Sie die Möglichkeit das Dokument Rechtsmittelverzichtserklärung **postalisch** an die ISB zu senden. Das Dokument finden Sie im Anhang Ihres Bewilligungsbescheides.

#### **Antrag zurückziehen**

Möchten Sie einen bereits gestellten, jedoch noch nicht beschiedenen Antrag zurückziehen, so klicken Sie im Antragsportal im Bereich "Meine Anträge und Verträge" auf das rote Symbol mit den weißen Strichen, rechts neben Ihrem Antragszustand und klicken anschließend auf "Antrag zurückziehen". Durch weitere Bestätigung wird der Antrag nun zurückgezogen. Sie erhalten anschließend eine bestätigende Nachricht zur Löschung über die Mitteilungsfunktion. Dies ist jedoch nur möglich, solange Ihnen noch kein Bescheid vorliegt.

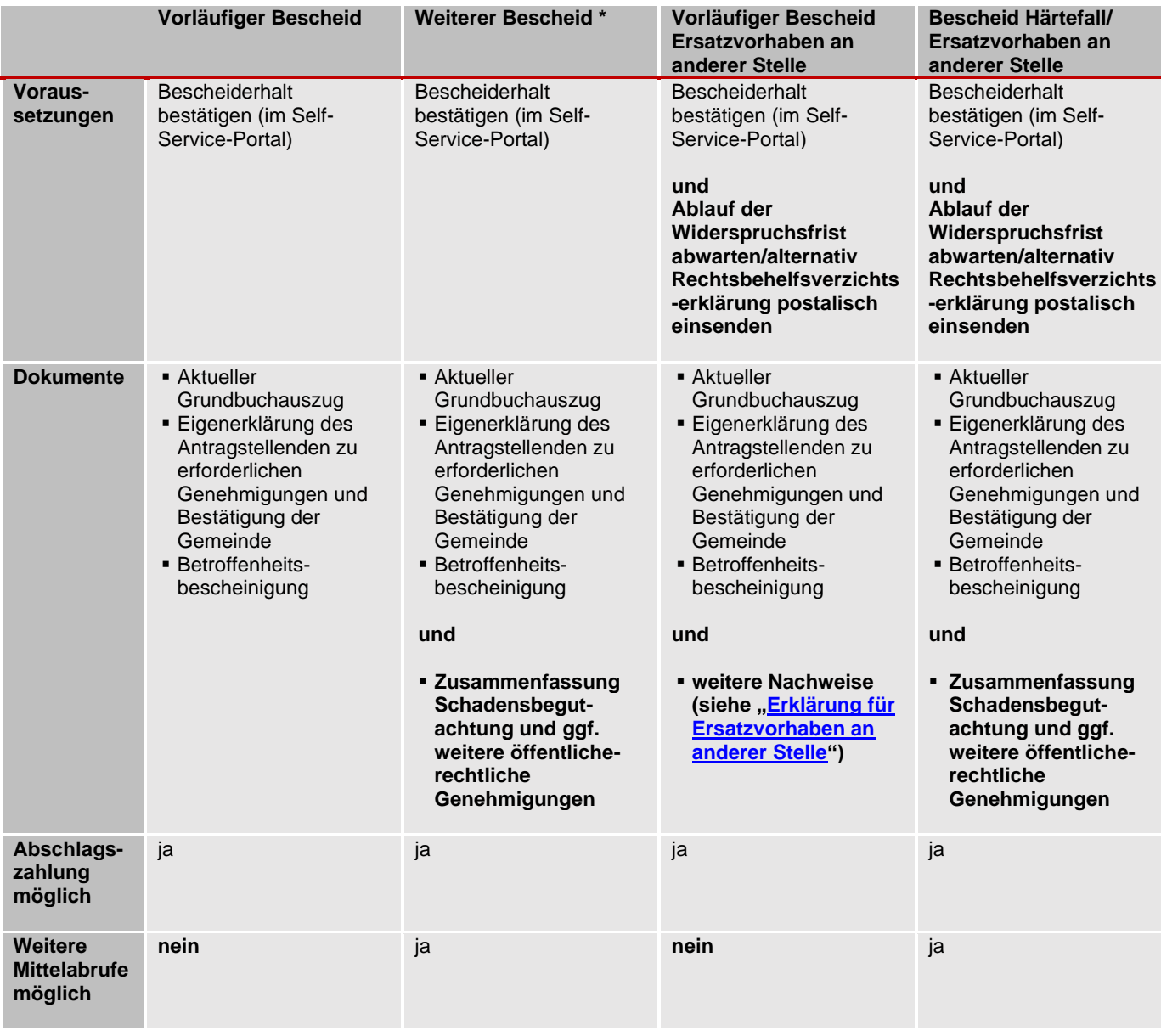

*\*Sie können diesen entweder direkt erhalten, sofern alle Dokumente eingereicht wurden oder in Folge eines vorläufigen Bescheides, wenn im Anschluss an diesen alle fehlenden Dokumente nachgereicht wurden. Nach Bestätigung des Erhalts des vorläufigen Bescheides haben Sie sechs Monate Zeit die noch fehlenden Dokumente nachzureichen.*

# <span id="page-27-0"></span>**10. Mittelabruf**

Nachdem bei Härtefällen oder Ersatzvorhaben die Rechtsmittelverzichtserklärung bei der ISB eingegangen oder die Widerspruchfrist verstrichen ist, wird Ihr Bescheid bestandskräftig. Dazu erhalten Sie eine schriftliche Bestätigung im Self-Service-Portal, ebenso bekommen Sie eine

Aufforderung, den Mittelabruf zu tätigen. In allen anderen Fällen muss die Bestandskraft nicht abgewertet werden.

Um den Mittelabruf zu tätigen gehen Sie auf "Meine Anträge und Verträge", das rote Symbol mit den drei weißen Strichen anklicken, dann öffnet sich die Option

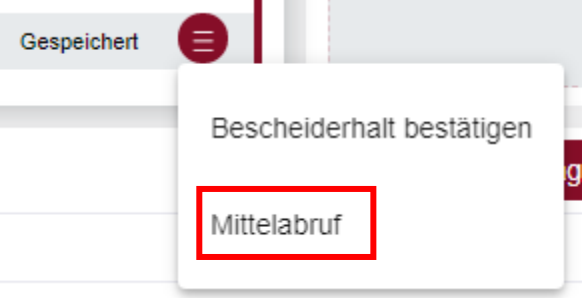

"Mittelabruf".

Bitte drücken Sie dann auf "Mittelabruf", um Ihren Auszahlungsantrag zu stellen.

Bitte beachten Sie, dass pro Antrag bei Gebäudeschäden grundsätzlich nur eine einmalige Abschlagszahlung in Höhe von 20 Prozent der gewährten Billigkeitsleistung beantragt werden kann. Im Rahmen einer vorweggenommenen Härtefallregelung können jedoch auch bis zu 40 Prozent der gewährten Billigkeitsleistung beantragt werden. Liegt Ihnen ein vorläufiger Bewilligungsbescheid vor, so können Sie nach der Abschlagzahlung erst einen weiteren regulären Mittelabruf beantragen, wenn Sie die erforderlichen Dokumente hochgeladen und einen weiteren Bescheid bekommen haben.

### **Beantragung einer Abschlagszahlung**

Grundsätzlich kann pro Antrag nur eine Abschlagszahlung in Höhe von 20 Prozent der gewährten Billigkeitsleistung beantragt werden. Hierzu klicken Sie bitte im Antragsportal unter "Meine Anträge und Verträge" auf den roten Button mit den weißen Strichen rechts neben Ihrem Antragsstatus und klicken auf "Mittelabruf", wählen Sie nun "eine Abschlagszahlung beantragen". Anschließend können Sie die Abschlagszahlung über das Auswahlmenü mit der Bezeichnung "eine Abschlagszahlung i. H. v. 20 % der gewährten Billigkeitsleistung" anfordern.

Um Sie bestmöglich zu unterstützen, kann Ihnen auch ein erhöhter Abschlag von insgesamt 40 Prozent der staatlichen Billigkeitsleistung ausgezahlt werden.

Ein solcher erhöhter Abschlag wird im Wege einer vorweggenommen Härtefallregelung gewährt, wenn Ihnen ein erhöhter Liquiditätsbedarf durch eine anstehende Zahlungsverpflichtung entsteht und keine anderweitige Zwischenfinanzierung möglich ist. Der erhöhte Liquiditätsbedarf ist der antragsbearbeitenden Stelle im Wege eines vereinfachten Nachweisverfahrens zu belegen.

Um die erhöhte Abschlagszahlung zu beantragen, klicken Sie daher bitte im Antragsportal unter "Meine Anträge und Verträge" auf den roten Button mit den weißen Strichen rechts neben Ihrem Antragsstatus und wählen "Mittelabruf". Anschließend klicken Sie auf "eine Abschlagszahlung

beantragen". Nun können Sie auswählen, dass Sie im Rahmen der Härtefallregelung eine erhöhte Abschlagszahlung in Höhe von insgesamt 40 Prozent der gewährten Billigkeitsleistung anfordern möchten. Bitte bestätigen Sie anschließend, dass Sie die zugehörige [Erklärung](https://isb.rlp.de/fileadmin/user_upload/Foerderprogramme/Aufbauhilfe_Gebaeude/Erklaerung_erhoehte_Abschlagszahlung.pdf) im Anschluss hieran im Self-Service-Portal hochladen.

ich mochte: \*<br>(●) eine Abschlagszahlung beantragen (○) einen Mittelabruf mit Belegliste erstellen Beantragung einer Abschlagszahlung on eine Abschlagszahlung i.H.v. 20 % der gewährten Billigkeitsleistung. (●) im Rahmen der Härtefallregelung eine erhöhle Abschlagszahlung i.H.v. insgesamt 40 % der gewährten Billigkeitsleistung Antrag grundsätzlich eine Abschlagszahlung i.H.v. 20% der gewährten Billigkeitsleistung beantragt werden. Nur für den Fall, dass den Antragstellerinnen und Antragstellern ein erhöhter Liquiditätsbedarf durch eine anstehend Link: Erklärung erhöhte Abschlagszahlung

Die zugehörige Erklärung werde ich im Self-Service-Portal hochladen.

Haben Sie dies getan, so ist im nächsten Schritt die Anforderung der erhöhten Abschlagszahlung über das Formular ["Erklärung des Antragstellenden](https://isb.rlp.de/fileadmin/user_upload/Foerderprogramme/Aufbauhilfe_Gebaeude/Erklaerung_erhoehte_Abschlagszahlung.pdf) zu einer erhöhten Abschlagszahlung" auszufüllen und zu unterschreiben, welches abschließend im Dokumenten-Upload-Bereich des Self-Service-Portals hochzuladen ist. Hiermit bestätigen Sie, dass ein Vorfinanzierungsbedarf aufgrund eines Liquiditätsbedarfs durch eine anstehende Zahlungsverpflichtung in Höhe von insgesamt 40 Prozent der gewährten Billigkeitsleistung vorliegt und keine anderweitige Zwischenfinanzierung möglich ist. Eine Begründung (bspw. Angaben zur anstehenden Zahlungsverpflichtung, etwa vorliegende Handwerkerrechnungen; ein Überblick zur derzeitigen Einkommens- und Vermögenslage) ist ebenfalls anzugeben.

Neben dem Formular sind sonstige Dokumente nicht im Self-Service-Portal hochzuladen, jedoch als Belege für mindestens zehn Jahre aufzubewahren und auf Anforderung nachzureichen.

## *Bitte beachten Sie, dass eine erhöhte Abschlagszahlung nur beantragt werden kann, sofern Sie noch keinen beleghaften Mittelabruf gestartet haben.*

Wurde bereits eine Abschlagszahlung in Höhe von 20 Prozent beantragt, so kann nur noch die Differenz i. H. v. weiteren 20 Prozent in Form einer erhöhten Abschlagszahlung ausgezahlt werden.

### **Mittelabruf anhand der digitalen Belegliste**

Nach Erhalt der Abschlagszahlung in Höhe von 20 (bzw. 40) Prozent können Sie weitere Mittel anfordern, indem Sie eine Belegliste erstellen. Dazu gehen Sie, wie oben beschrieben, auf die Funktion "Mittelabruf". Wählen Sie anschließend im Auszahlungsantrag "einen Mittelabruf mit Belegliste erstellen".

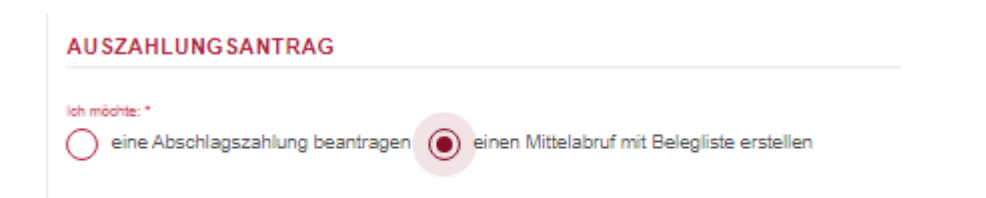

## **Bitte beachten Sie, dass pro Mittelabruf maximal 40 Posten in die Belegliste eingetragen werden können.**

Belege können Sie einzeln über die Funktion "Hinzufügen" eingeben. Dabei listen Sie beispielsweise nach erfolgter Abschlagszahlung von 20 (bzw. 40) Prozent für den Mittelabruf in Höhe von 30 Prozent bitte vorhandene Rechnungen in Höhe von insgesamt 50 (bzw. 70) Prozent der gewährten Billigkeitsleitung auf, da die Verwendung der bereits geleisteten Abschlagszahlung von 20 (bzw. 40) Prozent beim ersten Mittelabruf ebenfalls mit nachzuweisen ist.

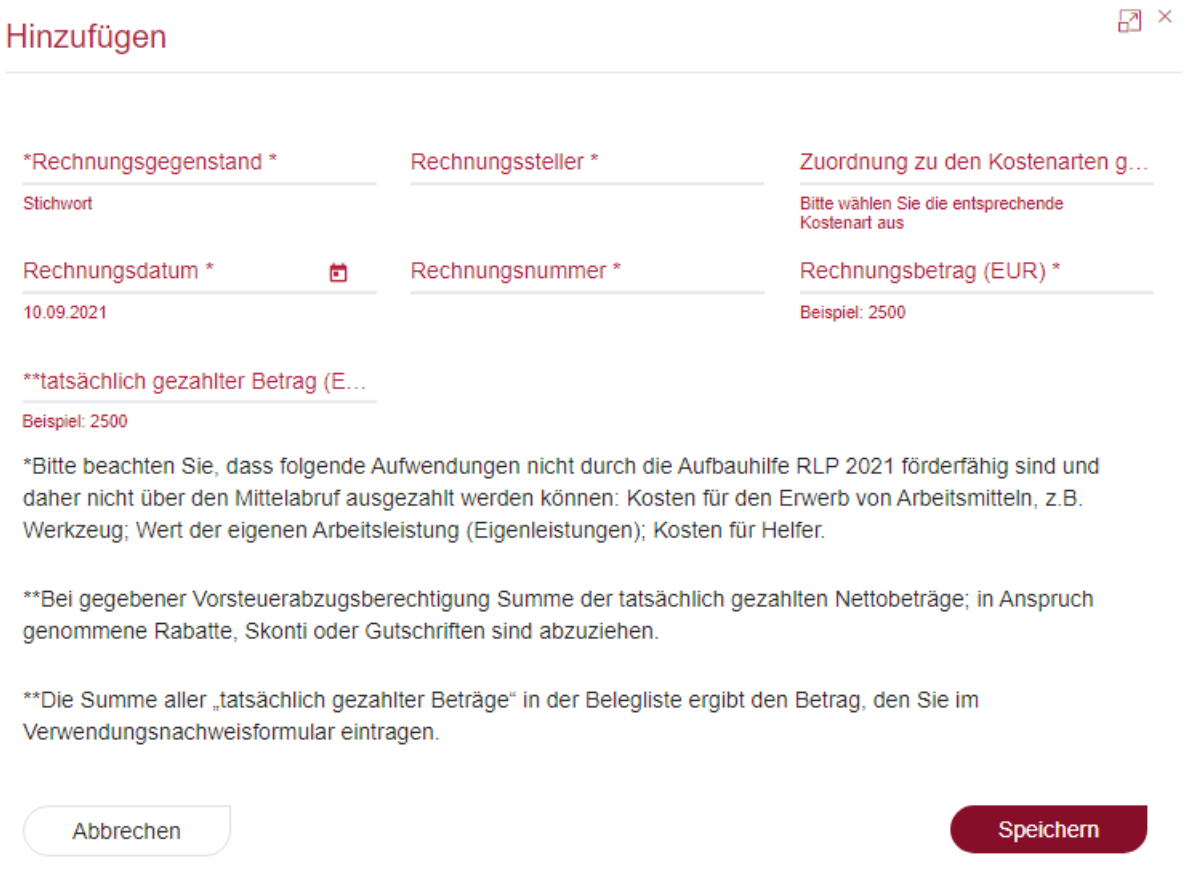

Bitte beachten Sie, dass bei der Rechnungsnummer mindestens zwei Ziffern einzutragen sind.

Nachfolgend ein **Beispiel**: Ein Maler stellt eine Rechnung für die Tapezierarbeiten und die Tapete. Bei der Rechnung werden zwei Prozent Skonto gewährt, daher unterscheidet sich der Rechnungsbetrag von dem tatsächlich gezahlten Betrag. Daraus ergibt sich die unten stehende

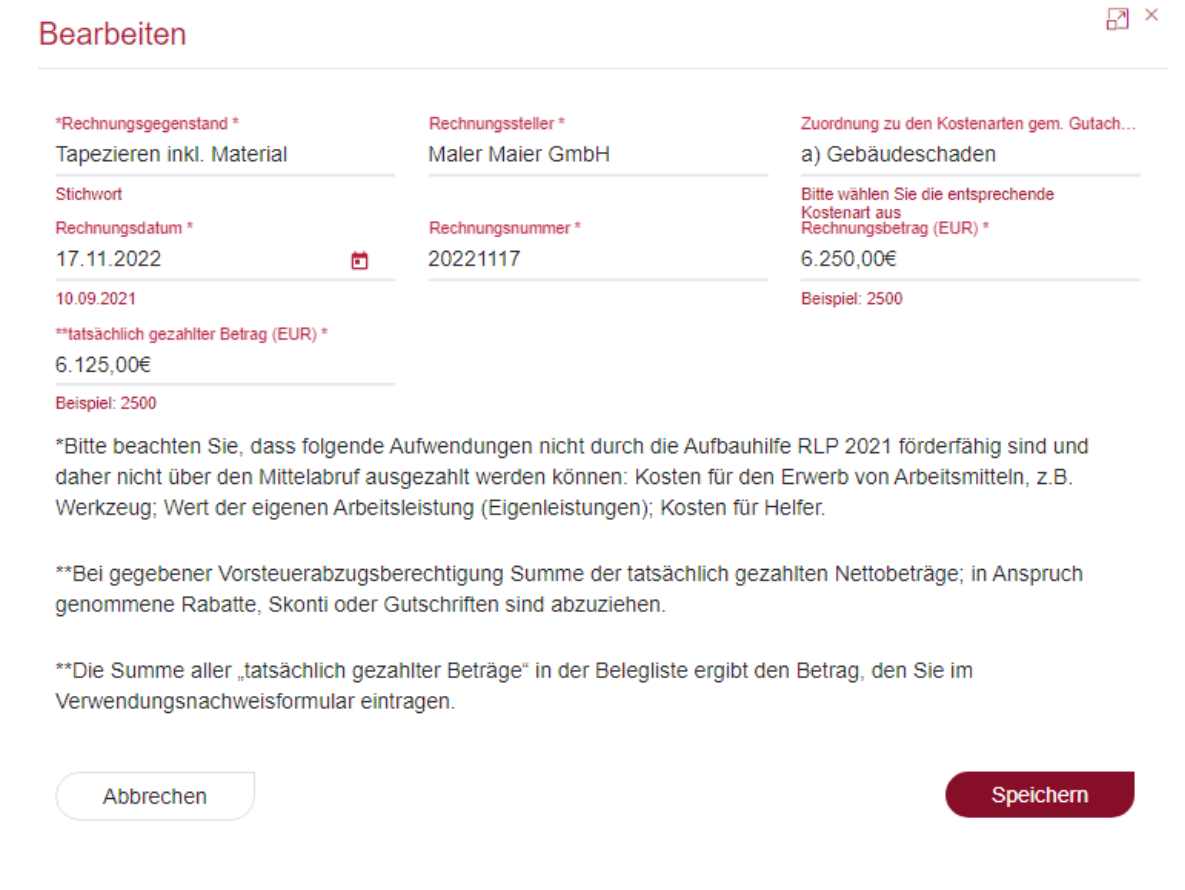

Nach Eingabe der einzelnen Belege tragen Sie die Summe der tatsächlich gezahlten Beträge in das Feld "Beantragte Auszahlung" ein. Die Summe können Sie der digitalen Belegliste direkt entnehmen und übertragen.

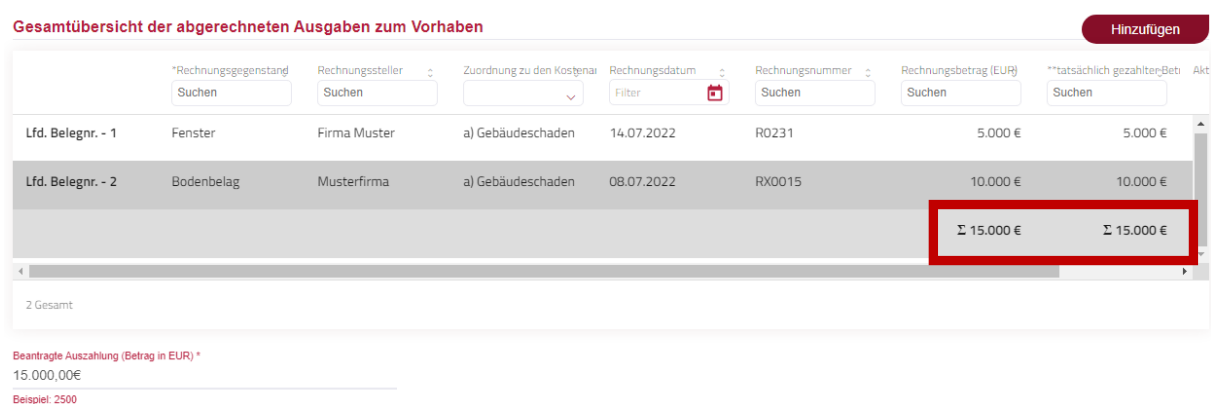

Der Mittelabruf wird beantragt, indem Sie auf "Absenden" klicken.

Nach Prüfung des beantragten Mittelabrufes erhalten Sie per Nachricht Ihre eingegebenen Belege in Form einer PDF-Datei zur Übersicht zugestellt. Zudem wird eine Mitteilung im Portal über den erfolgreichen Mittelabruf mit Details zum Abruf versendet.

Die nächste Auszahlung ist erst dann wieder möglich, wenn der Antragszustand wieder "Mittelabruf möglich" lautet.

Haben Sie bereits 80 Prozent der gewährten Billigkeitsleistung abgerufen, so ist im nächsten Schritt der Nachweis des Gesamtschadens anhand des Verwendungsnachweises erforderlich.

Grundsätzlich können Mittelabrufe in beliebiger Anzahl eingereicht werden

**Tipp:** Schauen Sie sich zur weiteren Unterstützung gerne unser Erklärvideo ["https://www.youtube.com/watch?v=wLfnSP2Op\\_g"](https://www.youtube.com/watch?v=wLfnSP2Op_g) an.

### **Praxistipps zur Belegliste**

- Sie können pro Mittelabruf maximal 40 Belege eintragen, alle weiteren Belege sind mit dem nächsten Mittelabrufen anzugeben.
- Sollten Sie in Ihrem Mittelabruf einen Beleg oder eine Rechnung einreichen, die den Wert von 30.000,00 EUR überschreitet, laden Sie bitte im Anschluss eine Kopie des Beleges/der Rechnung im Dokumenten-Upload-Bereich unter "Sonstige Dokumente" zu Ihrem Antrag hoch.
- Bitte machen Sie im Feld "Rechnungsgegenstand" möglichst präzise Angaben. Hierfür haben Sie pro Rechnung maximal 200 Zeichen für die Beschreibung.
- Sollte Ihnen für einen Beleg keine Rechnungsnummer vorliegen, beispielsweise bei einer Quittung eines Baumarkts, so tragen Sie hier bitte die Bon Nummer ein.
- Es müssen mindestens zwei Zeichen (Buchstaben, Zahlen) für eine Rechnungsnummer eingetragen werden.
- Bei Mietausfällen tragen Sie als Rechnungsnummer zwei Nullen ein.
- Kassenbelege mit kleineren Beträgen können in einer Summe zusammengefasst werden. Beschreiben Sie hier bitte immer was gekauft wurde.
- Kürzen Sie die einzelnen Rechnungsbelege bitte nicht eigenständig um 20 Prozent. Geben Sie immer den vollen Rechnungsbetrag an. In Anspruch genommene Rabatte, Skonti oder Gutschriften sind abzuziehen. Sollte das Zahlungsziel für eine noch nicht überwiesene Rechnung in der Zukunft liegen, so geben Sie den tatsächlich zu zahlenden Betrag in der Belegliste an.
- Bitte reichen Sie keine Rechnungsbelege ein. Das Ausfüllen der digitalen Belegliste ist ausreichend.

▪ Bitte beachten Sie, dass die im Zusammenhang mit der Aufbauhilfe erstellten Unterlagen, Rechnungen und Belege für eine etwaige Prüfung der Verwendung mindestens zehn Jahre aufbewahrt werden müssen. Im Idealfall kopieren Sie Kassenbons bzw. Quittungen, da diese bereits nach kurzer Zeit verblassen.

Bitte beachten Sie zudem die "Suchfunktion" in der digitalen Belegliste.

Hier ist es möglich, zuvor eingegebene Belege leichter zu finden. Somit können Doppeleingaben vermieden werden.

Die Suchfunktion kann auch bei allen anderen Filtern (Rechnungsteller, Rechnungsbetrag usw.) durchgeführt werden.

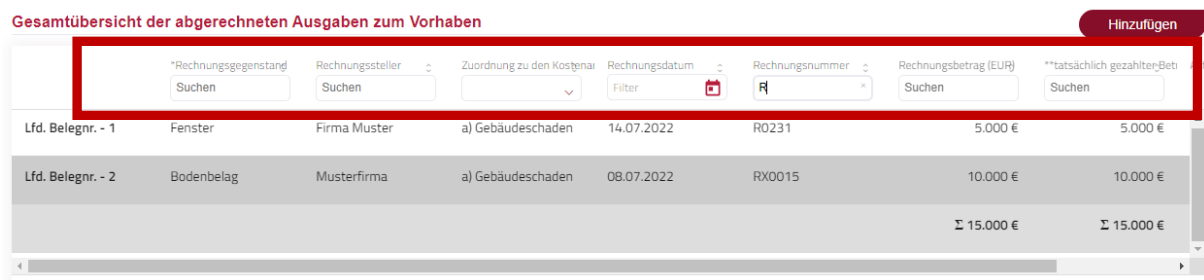

### **Nachforderungen bei nicht anerkannten Belegen**

Es kann aus verscheidenen Gründen vorkommen, dass einzelne Belege nicht anerkannt werden. Bitte beachten Sie hierzu die im Self-Service-Portal zur Verfügung gestellte PDF-Datei "Übersicht Mittelabrufe" und die darin enthaltenen "Bemerkungen" zu den einzelnen Rechnungspositionen. Sofern Nachforderungen zu erfüllen sind, bitten wir diesen nachzukommen.

Sollten Sie beispielsweise dazu aufgefordert werden, eine Rechnung hochzuladen, so scannen Sie diese bitte ein und laden sie als PDF unter dem Dokumenttyp "Sonstige Dokumente" im Self-Service-Portal hoch.

Nachdem Sie den Nachforderungen der noch offenen Positionen nachgekommen sind, ist es notwendig, die besagten Mittel erneut zu beantragen. Hierzu starten Sie einen neuen Mittelabruf und befüllen die digitale Belegliste mit den Kostenpositionen, für die Sie die Nachforderungen erfüllt haben.

Nach Prüfung des beantragten Mittelabrufes erhalten Sie per Nachricht Ihre eingegebenen Belege in Form einer PDF-Datei zur Übersicht erneut zugestellt. Zudem wird eine Mitteilung im Self-Service-Portal über den erfolgreichen Mittelabruf mit Details zum Abruf versendet. Die nächste Auszahlung ist erst dann wieder möglich, wenn der Antragszustand wieder "Mittelabruf möglich" lautet.

## <span id="page-34-0"></span>**11. Mehrkostenantrag**

Ein Mehrkostenantrag ist immer **vor** dem Verwendungsnachweis zu stellen und über das Self-Service-Portal einzureichen.

## **Voraussetzungen für einen Mehrkostenantrag**

Bitte beachten Sie, dass ein Mehrkostenantrag unter folgenden Voraussetzungen gestellt werden kann:

- Der Antrag muss endgültig beschieden sein (kein vorläufiger Bescheid).
- Es müssen mindestens 75 Prozent der bewilligten Billigkeitsleistung ausgezahlt worden sein.
- **Es darf parallel weder ein Widerruf noch ein Widerspruch vorliegen.**
- Es darf parallel kein Mittelabruf in Bearbeitung sein.
- Die Billigkeitsleistung darf nicht bereits vollausgezahlt sein (dann wäre der Verwendungsnachweis schon abgeschlossen).

Um den Mehrkostenantrag zu tätigen gehen Sie auf "Meine Anträge und Verträge" und klicken auf das rote Symbol mit den drei weißen Strichen, dann öffnet sich die Option "Mehrkostenantrag".

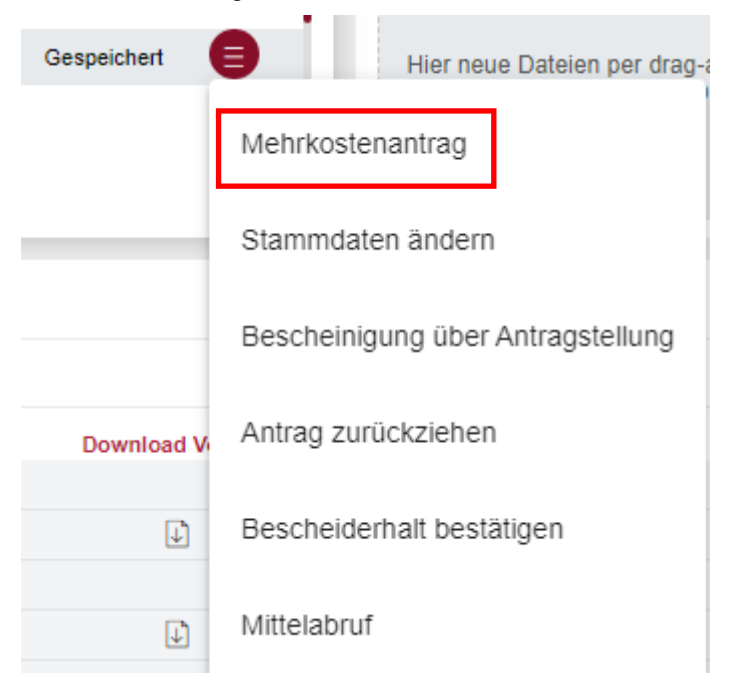

Bitte beachten Sie, dass der ISB-Vordruck ["Schadensbegutachtung bei](https://isb.rlp.de/fileadmin/user_upload/Foerderprogramme/Aufbauhilfe_Gebaeude/Schadensbegutachtung_bei_Mehrkosten.pdf) Mehrkosten" nur zusätzlich zum digitalen Antrag eingereicht werden muss, wenn die **Mehrkosten 19,50 Prozent der Gesamtkosten** übersteigen. Diese Grenze ist jedoch **kumulativ** mit jedem vorherigen Mehrkostenantrag. Haben Sie also beispielsweise schon einen Mehrkostenantrag über 10,00

Prozent gestellt, so müssen sie bei einem erneuten Mehrkostenantrag über 10,00 Prozent den Vordruck einreichen, da insgesamt 10,00 Prozent +10,00 Prozent = 20,00 Prozent erreicht werden.

Wählen Sie im Dropdownmenü, ob die zusätzlichen Kosten durch zusätzliche Baumaßnahmen entstanden sind oder durch Baupreissteigerungen. Wenn beides der Fall ist, dann setzen Sie bei beiden Punkten den Haken.

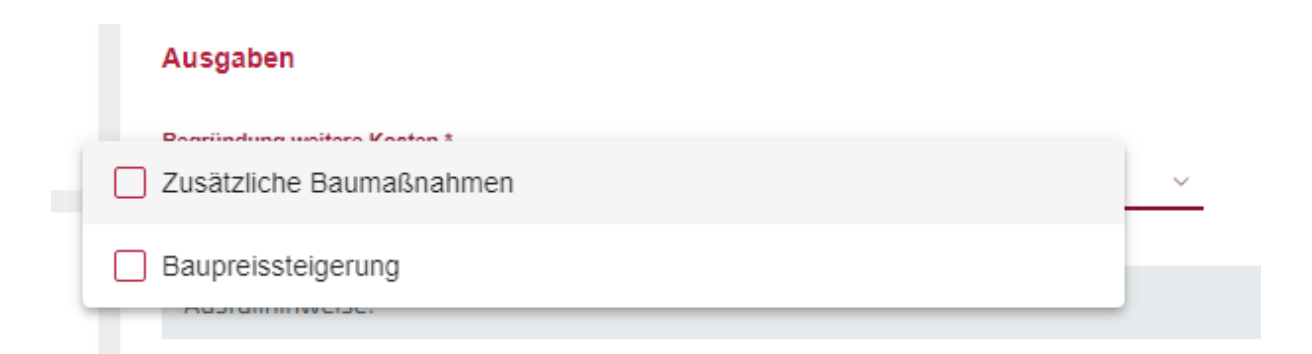

In die Kostenarten tragen Sie die **Gesamtkosten inklusive Ihrer Mehrkosten** ein, nicht allein die angefallenen Mehrkosten.

Die Finanzierung und der beantragte Zuschuss sind für die neue Gesamtschadenssumme auszufüllen. Hilfestellung zum Ausfüllen finden Sie oben unter "Finanzierung"

Mit Klick auf "Absenden" haben Sie Ihren Mehrkostenantrag gestellt.

Sie erhalten einen Änderungsbescheid, wenn der Mehrkostenantrag bewilligt wurde. Nachdem Ihnen der Bescheid übermittelt wurde, müssen Sie den Erhalt bestätigen. Dies geschieht auf die gleiche Art und Weise wie die Bestätigung des ursprünglichen Bescheiderhalts (s. S. [26\)](#page-25-0).

## <span id="page-35-0"></span>**12. Verwendungsnachweis**

Mit dem letzten Mittelabruf, spätestens aber sechs Monate nach Abschluss des Wiederaufbauvorhabens, ist der [Verwendungsnachweis](https://isb.rlp.de/fileadmin/user_upload/Foerderprogramme/Aufbauhilfe_Gebaeude/Verwendungsnachweis.pdf) zu erbringen.

**Ohne Vorliegen des Verwendungsnachweises kann die letzte Zahlungsrate von 20 Prozent der Billigkeitsleistung nicht ausgezahlt werden.**

Hierin wird von einer unabhängigen sachverständigen Person bestätigt, dass der Wiederaufbau gemäß Vorhaben in der "Zusammenfassung Schadensbegutachtung" umgesetzt wurde, zahlenmäßige Abweichungen können in dem Formular festgehalten werden.

Bitte beachten Sie, dass nur eine unabhängige sachverständige Person (entweder dieselbe wie bei der Erstbegutachtung oder eine neue Person) und kein/e baubegleitende/r Fachkundige/r bzw. planende/r Architekt/in den Sachbericht in der Anlage unterzeichnen darf. Der Sachbericht

muss Angaben zur Verwendung der Zuwendung beinhalten (siehe auch Allgemeine Nebenbestimmungen für Zuwendungen zur Projektförderung (ANBest-P) Nr. 7.3 im Anhang zu Ihrem Bescheid). Hierzu sind auch die Erklärungen und Hinweise im Sachbericht zu beachten.

Dazu füllen Sie bitte das Formular ["Verwendungsnachweis"](https://isb.rlp.de/fileadmin/user_upload/Foerderprogramme/Aufbauhilfe_Gebaeude/Verwendungsnachweis.pdf) aus und lassen die Umsetzung des Vorhabens auch von einer/m Sachverständigen in der Anlage (Seite 5 und 6) des Verwendungsnachweises bestätigen. Diese Anlage enthält auch einen Sachbericht der sachverständigen Person. Alle Maßnahmen, die zum Wiederaufbau oder zur Neuerrichtung des Objektes erforderlich waren, sind im Sachbericht vollumfänglich niederzuschreiben. Allgemeine Angaben wie "Alle Arbeiten sind erfolgt" sind nicht ausreichend. Zusätzlich muss die Belegliste im Self-Service-Portal vollständig ausgefüllt werden und ist mit dem Verwendungsnachweisformular im Self-Service-Portal einzureichen. Nachdem Sie die weiteren noch offenen Belege in die Belegliste im SSP eingetragen haben, laden sie das ausgefüllte Formular "Verwendungsnachweis" im Dokumenten-Upload-Bereich im Self-Service-Portal hoch.

## **Hinweis: Bitte beachten Sie, dass bei Mehrkosten zunächst ein Mehrkostenantrag zu stellen ist. Der Verwendungsnachweis ist erst im Anschluss hieran über das Self-Service-Portal einzureichen.**

Reichen Sie den Verwendungsnachweis nach einem Mehrkostenantrag ein, so ist zu beachten, dass im Verwendungsnachweis unter 2.1 in der linken Spalte "Betrag lt. ursprünglicher Schadensaufstellung" die Beträge aus dem ursprünglichen Gutachten anzugeben sind, nicht die durch den Mehrkostenantrag erhöhten Beträge.

## <span id="page-36-0"></span>**13. Abschluss der Fördermaßnahme**

Grundsätzlich gilt, dass die Fördermaßnahme abgeschlossen ist, wenn die Baumaßnahme (sprich der Wiederaufbau) tatsächlich abgeschlossen ist, der Verwendungsnachweis eingereicht und erfolgreich geprüft wurde **und** die Auszahlung der gesamten Fördersumme durch die ISB erfolgt ist. **Erst ab diesem Zeitpunkt** ist ein Verkauf der geförderten Immobilie, unter Beibehaltung der Zweckbindungsfrist, förderunschädlich möglich. Je nach auf dem Verwendungsnachweis angegebener Gesamtschadenssumme bei Abschluss des Vorhabens unterscheidet sich das Vorgehen zusätzlich von den oben geschilderten allgemeinen Informationen. Es können drei Fälle unterschieden werden:

#### **1. Abschluss der Maßnahme bei** *gleichbleibender* **Gesamtschadenssumme**

Bei einer gleichbleibenden Gesamtschadenssumme im Vergleich zur ursprünglichen Schadenssumme laut Bewilligungsbescheid bildet der Verwendungsnachweis den Abschluss der Maßnahme ab.

Der Abschluss erfolgt dann wie oben geschildert: Mit Auszahlung der Restsumme ist die Maßnahme abgeschlossen und es wird **kein** weiterer Bescheid ausgestellt.

#### **2. Abschluss der Maßnahme bei** *höherer* **Gesamtschadenssumme**

Sollte die Gesamtschadenssumme höher ausfallen als ursprünglich geplant, ist ein Mehrkostenantrag zu stellen. Es besteht die Möglichkeit, mehr als einen Mehrkostenantrag zu stellen. Dieser ist immer **vor** Einreichung des Verwendungsnachweises zu stellen. Nach Bewilligung des Mehrkostenantrages erhalten Antragstellende einen Änderungsbescheid, dessen Erhalt bestätigt werden muss. Dies geschieht auf die gleiche Art und Weise wie die Bestätigung zum Bescheiderhalt des ursprünglichen Bewilligungsbescheides. Den Abschluss der Maßnahme bildet das Einreichen des Verwendungsnachweises. Mit Auszahlung der Restsumme ist die Maßnahme abgeschlossen. Es folgt **kein** weiterer Bescheid.

Wenn sich die Gesamtschadenssumme geringfügig erhöht und Sie sich dafür entscheiden, hierfür keinen Mehrkostenantrag stellen, sondern stattdessen die Eigenmittel entsprechend zu erhöhen, wird dies von der ISB anerkannt. Bitte vermerken Sie dies auf Ihrem Verwendungsnachweis oder schreiben eine zusätzliche Mitteilung hierzu im Antragsportal. Der Abschluss der Maßnahme erfolgt durch das Einreichen des Verwendungsnachweises. Mit Auszahlung der Restsumme ist die Maßnahme abgeschlossen. Es folgt **kein** weiterer Bescheid.

### **3. Abschluss der Maßnahme bei niedrigerer Gesamtschadenssumme**

Sollte sich die Gesamtschadenssumme verringern, ist der Abschluss der Maßnahme ebenso durch das Einreichen des Verwendungsnachweises eingeleitet. Hierzu wird ein Teilwiderrufsbescheid von der ISB ausgestellt – dieser Prozess befindet sich aktuell in der Implementierung und steht daher derzeit noch nicht zur Verfügung.

#### **Sonderfall Ersatzvorhaben an anderer Stelle**

Bitte beachten Sie zusätzlich, dass der ursprüngliche Bewilligungsbescheid für ein Ersatzvorhaben an anderer Stelle bei einer nachträglichen Veräußerung des Schadensgrundstückes binnen zehn Jahren von der ISB angepasst werden kann (siehe [Abschnitt 14\)](#page-38-0).

## <span id="page-38-0"></span>**14. Ersatzvorhaben an anderer Stelle**

### **Voraussetzungen für Ersatzvorhaben an anderer Stelle**

Der Erwerb oder die Neuerrichtung von vergleichbaren Gebäuden an anderer Stelle (Ersatzvorhaben) ist nur unter bestimmten Voraussetzungen möglich. Eine besondere Rolle spielen hierbei die von der SGD Nord festgelegten Überschwemmungsgebiete. Welche Genehmigungen dagegen für den Wiederaufbau an gleicher Stelle erforderlich sind, kann aufgrund der Vielfalt der Schadensbilder nicht pauschal beantwortet werden. Hier muss der Sachverständige/Gutachter die entsprechende Einschätzung treffen.

Für Neu- oder Wiederaufbau innerhalb des Überschwemmungsgebietes wird jedoch grundsätzlich eine wasserrechtliche Genehmigung benötigt, wenn für das Gebäude kein Bestandsschutz mehr gilt.

Förderfähig sind hierbei auch Maßnahmen zur Wiederherstellung von baulichen Anlagen, wenn sie im Hinblick auf ihre Art, ihre Lage oder ihren Umfang in einer dem jeweiligen Hochwasserund Überschwemmungsrisiken angepassten Weise nach den allgemein anerkannten Regeln der Technik zur Vermeidung zukünftiger Schäden wiedererrichtet werden. Die Schadenshöhe wird durch Gutachten ermittelt.

Ein Ersatzvorhaben an anderer Stelle ist immer dann möglich, wenn das betroffene Gebäude vollständig zerstört wurde und damit keinen Bestandsschutz mehr hat. Die Entscheidung ob dies der Fall ist, wird von dem Sachverständigen getroffen. Die Frage, ob ein Ersatzvorhaben an anderer Stelle bei nur teilweise zerstörten Gebäuden zulässig ist, hängt zunächst davon ab, in welchem Gebiet das beschädigte Gebäude liegt. Im besonderen Gefahrenbereich ist ein Ersatzvorhaben an anderer Stelle auch bei nur teilweise zerstörten Gebäuden möglich, ohne dass es einer weiteren Bestätigung/Genehmigung bedarf. Bei der Lage im sonstigen Überschwemmungsgebiet ist ein Gefahrentestat durch die SGD Nord erforderlich und eine Bestätigung des Gutachters, dass ein erheblicher Schaden eingetreten ist. Bei nur teilweise zerstörten Gebäuden außerhalb des besonderen Gefahrenbereiches und des

sonstigen Überschwemmungsgebietes ist ein Ersatzvorhaben an anderer Stelle regelmäßig nicht zulässig.

Die Billigkeitsleistung umfasst in allen Fällen eines zulässigen Ersatzvorhabens die Kosten für die Neuerrichtung eines gleichartigen und gleichwertigen Gebäudes. Dabei wird auf die Kriterien Wohnfläche und Ausstattungsstandard abgestellt. Hinzu kommen die Kosten für den Erwerb eines neuen Grundstückes, die allerdings begrenzt werden auf den Wertverlust am alten Grundstück.

Für die Bemessung der Förderung durch die ISB ist die Höhe der zuwendungsfähigen Ausgaben gem. 4.4.4 der Verwaltungsvorschrift maßgeblich. Die Wiederherstellungskosten für das beschädigte Gebäude werden zu 80 Prozent getragen. Entscheidend sind die

Wiederherstellungskosten für ein neues Gebäude der gleichen Größe und des gleichen Ausstattungsstandards nach heutigen Maßstäben.

Bemessungsgrundlage für den Ersatzbau ist das alte Gebäude im Hinblick auf Größe und Zimmeranzahl bei Zugrundelegung der heutigen baulichen und technischen Normen. Ein gleichartiges Gebäude liegt vor, wenn die Wohnfläche des Neubaus in etwa dem des alten Gebäudes entspricht. Soll an gleicher oder an anderer Stelle ein größeres Gebäude oder ein Gebäude mit einem höheren Ausstattungsstandard errichtet werden, so sind die zusätzlich anfallenden Kosten aus Eigenmitteln der Antragstellenden zu tragen.

Sollte der Aufbau an anderer Stelle auf Basis der Rückmeldung der SGD Nord und des Sachverständigen möglich sein, werden die für den Erwerb eines neuen Grundstücks erforderlichen Kosten ebenfalls zu 80 Prozent gefördert, allerdings nur bis zur Höhe des am ursprünglichen Grundstück entstandenen Schadens (= Wertverlust am alten Grundstück). Hierdurch soll eine Überkompensation vermieden werden. Der Wert des ursprünglichen Grundstücks ist als Teil der Veräußerungserlöse anzugeben.

Bei der Ermittlung der Wiederherstellungskosten und des Wertverlusts des alten Grundstücks ist der Sachverständige/Gutachter der richtige Ansprechpartner.

### **Ist eine "mehrstufige Antragstellung" möglich?**

Bei noch nicht klarer Entscheidung des Geschädigten zum Wiederaufbau an gleicher Stelle bzw. dem Ersatzbau an anderer Stelle, kann er einen ersten Antrag ausschließlich für die Finanzierung der erforderlichen Abrisskosten stellen. Sofern bei diesem ersten Antrag ein unabhängiger Sachverständiger eine Schadenszusammenfassung lediglich für die Abriss- u. Entsorgungskosten erstellt hat, kann davon ausgegangen werden, dass der Abriss notwendig war, sodass bei einem späteren zweiten (separaten) Antrag auf die Billigkeitsleistung für den Wiederaufbau oder Ersatzbau dies als Grundlage genommen werden kann. Bei der Entscheidung zum Wiederaufbau (2. Antrag) werden dann selbstverständlich keine Abrisskosten mehr anerkannt und bei einer Entscheidung für einen Ersatzbau wird bei der Berechnung der Billigkeitsleistung für den Grundstückskauf nur maximal der Wertverlust des alten Grundstücks zugelassen.

## **Abrissverpflichtung für altes Gebäude**

Die Frage, ob und in welchem Umfang eine Abrissverpflichtung besteht, richtet sich nach der Lage des alten Gebäudes. Bei Gebäude ohne Bestandsschutz in der Zone außerhalb dem bes. Gefahrenbereich und dem sonst. Überschwemmungsgebiet muss keine Abrissverpflichtung aufgenommen werden. Liegt das Gebäude innerhalb dieser Bereiche, wird der Zuwendungsempfänger verpflichtet, das von der Flutkatastrophe vom 14. und 15. Juli 2021

betroffene Grundstück von sämtlichen darauf befindlichen baulichen Anlagen zu befreien und diese fachgerecht zu entsorgen. Dazu zählen insbesondere das Wohngebäude oder noch vorhandene Reste. Nach dem Rückbau bestehende Gruben sind mit Erdreich zu verfüllen, zu verdichten und an das Gelände anzupassen. Bei Ersatzvorhaben werden auch die Abriss- und Entsorgungskosten mit maximal 80 Prozent mit der Billigkeitsleistung gefördert.

## **Vorkaufsrecht für Kommune oder Land für das alte Grundstück**

Der Zuwendungsempfänger wird verpflichtet, der nach § 35 Abs. 1 des Landeswassergesetzes (LWG) zuständigen Gebietskörperschaft bis spätestens sechs Monate nach Bewilligung das von der Flutkatastrophe vom 14. und 15. Juli 2021 betroffene, innerhalb des durch Rechtsverordnung festgesetzten oder vorläufig gesicherten Überschwemmungsgebiets gelegene Grundstück für eine Wiederherstellung im Rahmen der Gewässerunterhaltung oder zur Verbesserung des Hochwasserschutzes bzw. der Gewässerentwicklung zum Verkehrswert anzubieten. Abzustellen ist dabei auf den Zeitpunkt des Angebots. Für den Fall, dass sich das Grundstück an einem Gewässer erster Ordnung befindet, trägt die Unterhaltungslast gemäß § 35 Abs. 1 Nr. 1 LWG grundsätzlich das Land, es sei denn, dass es sich um eine Bundeswasserstraße handelt. Handelt es sich um ein Gewässer zweiter Ordnung, so wird die Unterhaltungslast von den Landkreisen bzw. den kreisfreien Städten getragen. Bei Gewässern dritter Ordnung wird die Unterhaltungslast von den kreisfreien Städten, verbandsfreien Gemeinden sowie den Verbandsgemeinden getragen. Eine Auflistung über die Einstufung der Gewässer finden Sie [hier.](https://wasser.rlp-umwelt.de/servlet/is/1180/)

## **Gebietskörperschaft macht vom Vorkaufsrecht bzgl. des alten Grundstücks bei Wiederaufbau an anderer Stelle/Ersatzvorhaben keinen Gebrauch**

Für den Fall, dass die gemäß § 35 Abs. 1 LWG zuständige Gebietskörperschaft von ihrem Vorkaufsrecht keinen Gebrauch macht, ist seitens des Zuwendungsempfängers ein entsprechendes Angebot binnen eines Monats nach Ablehnung an diejenige Gebietskörperschaft zu richten, der gemäß § 24 des Baugesetzbuches (BauGB) das allgemeine Vorkaufsrecht zusteht.

Maßgeblich ist wiederum der Verkehrswert zum Zeitpunkt des Angebots.

Über die Angebote an die Gebietskörperschaften gemäß dem LWG und dem BauGB hinaus gibt es keine weiteren Andienungsverpflichtungen für die geförderten Antragstellenden. Somit kann das Grundstück auf dem freien Markt angeboten werden.

## **Benötigte Unterlagen für Ersatzvorhaben an anderer Stelle**:

- Grundbuchauszug des alten Grundstücks
- Zusammenfassung Schadensbegutachtung
- Öffentlich-rechtliche Genehmigungen
- Kaufvertrag für das Haus

▪ Verwendungsnachweis muss Nachweis der Kaufpreiszahlung bzw. Eigentumsumschreibung enthalten

## **Können Erwerbsnebenkosten gefördert werden?**

Erwerbsnebenkosten können, sofern sie vom Sachverständigen im Vordruck "Vereinheitlichte Zusammenfassung der Schadensbegutachtung" aufgeführt und im Rahmen des Verwendungsnachweises nachgewiesen werden können, mit der Billigkeitsleistung erstattet werden. Die Grunderwerbssteuer ist hiervon ausgenommen.

## **Gleichwertig/-artigkeit und/oder hochwasserangepasstes Bauen**

Baufachliche Fragen liegen in der Zuständigkeit der Sachverständigen. Grundsätzlich liegt das Kriterium des hochwasserangepassten Bauens beim Wiederaufbau an gleicher Stelle oder bei dem Ersatzbau an anderer Stelle über dem Grundsatz der Gleichartigkeit/Gleichwertigkeit. Ob und inwieweit hochwasserangepasst gebaut werden muss, ist hierbei u.a. von der Lage des Objektes und der dort herrschenden Gefährdung einzuschätzen. In diesem Zusammenhang kommt ebenfalls der angesprochenen Begrenzung auf das erforderliche Mindestmaß Bedeutung zu.

## **Wo kann das Ersatzvorhaben durchgeführt werden?**

Ein Ersatzvorhaben kann grundsätzlich im gesamten Bundesgebiet erfolgen. Ein Ersatzvorhaben in den betroffenen Regionen bzw. angrenzenden Regionen ist zu begrüßen, da es sich um einen Wiederaufbaufonds handelt.

## **Was benötige ich für einen vorläufigen Bescheid bei einem Ersatzvorhaben an anderer Stelle**

Die "Erklärung für [Ersatzvorhaben an anderer Stelle"](https://isb.rlp.de/fileadmin/user_upload/Foerderprogramme/Aufbauhilfe_Gebaeude/Erklaerung_Ersatzvorhaben.pdf) müssen Sie einreichen um einen **vorläufigen Bescheid,** ohne eine Zusammenfassung der Schadensbegutachtung und ohne die notwendigen öffentlich-rechtlichen Erlaubnisse und Genehmigungen, ausgestellt zu bekommen. Dieser berechtigt sie für eine Abschlagszahlung in Höhe von 20 Prozent bzw. als vorweggenommene Härtefallregelung in Höhe von insgesamt 40 Prozent der Billigkeitsleistung.

Neben der [Erklärung](https://isb.rlp.de/fileadmin/user_upload/Foerderprogramme/Aufbauhilfe_Gebaeude/Erklaerung_Ersatzvorhaben.pdf) benötigen wir weitere Pflichtdokumente:

- Aktueller Grundbuchauszug für das Schadensobjekt (nicht älter als sechs Monate bei Antragsstellung),
- **Eigenerklärung des Antragstellenden zu ["Erforderlichen Genehmigung und Bestätigung](https://isb.rlp.de/fileadmin/user_upload/Foerderprogramme/Aufbauhilfe_Gebaeude/Bestaetigung_Gemeinde.pdf) der** [Gemeinde/kreisfreien Stadt"](https://isb.rlp.de/fileadmin/user_upload/Foerderprogramme/Aufbauhilfe_Gebaeude/Bestaetigung_Gemeinde.pdf),
- ggf. bereits vorliegende Betroffenheitsbescheinigung

und weitere Nachweise:

- Notarieller Kaufvertrag (Kaufvertragsentwurf) des Ersatzvorhabenobjektes oder
- formlose Kaufabsichtserklärung zwischen Käufer (antragstellende Person des Ersatzvorhabens) und Verkäufer mit Angabe der Adresse, des Flurstücks und des beabsichtigten Kaufpreises oder
- Reservierungsbestätigung des eingeschalteten Immobilienmaklers mit Angabe des beabsichtigten Kaufpreises und
- ggf. Erklärung des Antragstellenden zu einer erhöhten Abschlagszahlung (erhöhter Liquiditätsbedarf und keine Möglichkeit einer anderweitigen Zwischenfinanzierung).

Diese Dokumente sind für eine **vorläufige** Bewilligung erforderlich und müssen bei Anträgen für Ersatzvorhaben an anderer Stelle im Self-Service-Portal hochgeladen werden. Bei bereits gestellten Anträgen wurden bzw. werden die Nachforderungen im Self-Service-Portal angefordert.

Sollte bereits eine Zusammenfassung der Schadensbegutachtung und die notwendigen öffentlich-rechtlichen Erlaubnisse und Genehmigungen vorliegen, ist diese Erklärung grundsätzlich nicht einzureichen.

Für den Erhalt des **endgültigen** Ersatzbaubescheids ist zusätzlich eine schriftliche Bestätigung des Sachverständigen hinsichtlich Gleichwertigkeit und Gleichartigkeit des alten Gebäudes im Vergleich zum neuen Gebäude erforderlich. Bitte beachten Sie, dass hierfür kein gesondertes Formular vorhanden ist und die Bestätigung durch die sachverständige Person formlos erfolgen kann.

# <span id="page-42-0"></span>**15. Wohnungseigentümergemeinschaften (WEG)**

Stellen Sie einen Antrag einer Wohnungseigentümergemeinschaft (WEG) müssen einige Punkte beachtet werden. Im Folgenden gehen wir auf diese Punkte ein, um Sie bei der Antragstellung für eine WEG zu unterstützen.

### **Bagatellgrenze im Gemeinschaftseigentum**

Stellen Sie einen Antrag für das Gemeinschaftseigentum, so ist es wichtig die Bagatellgrenze in Höhe von 5.000 EUR zu beachten. Die Bagatellgrenze bezieht sich auf den Gesamtschaden pro Objekt der/des einzelnen Betroffenen.

Da sich bei Wohnungseigentumsgemeinschaften die Bagatellgrenze u.a. auf jede\*n einzelne\*n Eigentümer\*in bezieht, ist beim Gemeinschaftseigentum der auf jede\*n Miteigentümer\*in entfallende Miteigentumsanteil zu benennen.

Jede Wohnung gilt in Bezug auf die Bagatellgrenze als eigene Einheit, auch wenn in der Wohnanlage einem Eigentümer mehrere Wohnungen gehören.

Die Schadenssumme am Sondereigentum kann zur Berechnung der Bagatellgrenze herangezogen werden, um diese zu erreichen, wenn der auf die Miteigentümer\*innen entfallende Anteil des Gemeinschaftseigentums unter die Bagatellgrenze fällt.

Als Gesamtschaden pro Wohneinheit innerhalb der WEG gelten dann der anteilige Schaden am Gemeinschaftseigentum zzgl. etwaige Schäden am Sondereigentum (inkl. Mietausfälle nach Nr. 4.4.4 j der VV.).

Bitte beachten Sie, dass der vom Sachverständigen ermittelte Gesamtschaden somit auf jeden Eigentümer detailliert aufgeschlüsselt und berücksichtigt werden muss. Dies ist unter anderem auch Aufgabe der Hausverwaltung bzw. einer sonstigen Stellvertretung.

Die Prüfung der Bagatellgrenze sollte vor einer Antragstellung für eine WEG der erste Schritt sein. Sollten Eigentümerinnen und Eigentümer im Nachgang die Bagatellgrenze unterschreiten, kann dies Konsequenzen für die weitere Antragsbearbeitung haben.

#### **Vorprüfung Beihilfe für alle vermietenden Eigentümer\*innen**

Bitte beachten Sie vor Beginn der Antragstellung die Hinweise in den [FAQ](https://isb.rlp.de/fileadmin/user_upload/Foerderprogramme/Aufbauhilfe_Gebaeude/FAQ.pdf) unter Punkt 4 der beihilferechtlichen Vorprüfung, die für alle Eigentümer\*innen von vermieteten Immobilien relevant sind.

Die vollständig ausgefüllte ["Erklärung der Antragstellenden](https://isb.rlp.de/fileadmin/user_upload/Foerderprogramme/Aufbauhilfe_Gebaeude/Erklaerung_Vermietung.pdf) bei Vermietung von Immobilien" ist grundsätzlich durch jede\*n vermietende\*n Eigentümer\*in einzureichen, um festzustellen, ob durch die Auszahlung einer Billigkeitsleistung eine Marktbeeinflussung zu erwarten ist. Wäre dies der Fall, so müsste der Antrag in der Antragstrecke für Unternehmen gestellt werden. Alternativ kann durch eine Stellvertreterin oder einen Stellvertreter (dies kann beispielsweise eine Hausverwaltung sein) für alle vermieteten, nicht selbstgenutzten Wohneinheiten eines Objektes einer WEG bestätigt werden, dass keine beihilferechtliche Relevanz besteht, sofern dies auf Grundlage der Entscheidungskriterien (siehe Punkt 1 der FAQ) zutrifft. Wird eine solche Erklärung durch ein\*n Stellvertreter\*in abgegeben, so kann von einer weitergehenden beihilferechtlichen Prüfung durch die ISB abgesehen werden.

## **Antragstellung**

Sie können grundsätzlich **einen** Antrag über eine Hausverwaltung oder eine sonstige Stellvertretung für den Schaden am Sonder- und Gemeinschaftseigentum stellen.

Sie können die Ihnen entstehenden Kosten reduzieren, wenn die WEG einen gemeinsamen Sachverständigen bestimmt, der sowohl das Gemeinschaftseigentum als auch die im Sondereigentum stehenden Bestandteile des gesamten Objekts begutachtet.

Wichtig ist dann, dass in nachvollziehbarer Weise die zuwendungsfähigen Gesamtausgaben für jede\*n Betroffene\*n getrennt ermittelt werden, und zwar auf Basis des jeweils anzuwendenden Regelwerks (Nummer 2 der VV Wiederaufbau für Unternehmer; Nummer 4 der VV Wiederaufbau für Private).

Dies bedeutet, dass die durch die Flut entstandenen Schäden am Sondereigentum separat in einer eigenen "Zusammenfassung der Schadensbegutachtung" festzuhalten und im SSP hochzuladen sind.

### a) Sondereigentum:

Betroffene Eigentümer\*innen können den Antrag für die Aufbauhilfe RLP 2021 für Private, Vereine, Stiftungen […] für Schäden an ihrem Sondereigentum auch selbst stellen.

#### b) Gemeinschaftseigentum:

Grundsätzlich müssen alle privaten Antragstellerinnen und Antragsteller einen gemeinsamen Antrag hinsichtlich der am Gemeinschaftseigentum entstandenen Schäden stellen (vgl. Nr. 9.8 der VV Wiederaufbau RLP 2021). Diese Antragstellung kann auch stellvertretend für alle durch die Hausverwaltung erfolgen, sofern eine Hausverwaltung eingesetzt ist. Hierbei ist es erforderlich, dass das Einverständnis aller Eigentümer \*innen gegenüber der Hausverwaltung über die Eigentümerversammlung oder via [Vollmacht](https://isb.rlp.de/fileadmin/user_upload/Foerderprogramme/Aufbauhilfen/Aussenvollmacht.pdf) erbracht wird. Dieser Nachweis für die Bevollmächtigung sowie die [Antragstellenden-/Mitgliederliste](https://isb.rlp.de/fileadmin/user_upload/Foerderprogramme/Aufbauhilfe_Gebaeude/Liste_Antragstellende.pdf) sind im Self-Service-Portal hochzuladen.

Sofern die Eigentümergemeinschaft keine Hausverwaltung hat, so muss nicht speziell für die Antragstellung der Aufbauhilfe RLP 2021 eine hinzugezogen werden. In diesem Fall ist es möglich, dass eine\*r der Eigentümer\*innen den Antrag stellvertretend für die gesamte Wohnungseigentümergemeinschaft übernimmt. Neben der [Vollmacht](https://isb.rlp.de/fileadmin/user_upload/Foerderprogramme/Aufbauhilfen/Aussenvollmacht.pdf) ist auch die [Antragstellenden-/Mitgliederliste](https://isb.rlp.de/fileadmin/user_upload/Foerderprogramme/Aufbauhilfe_Gebaeude/Liste_Antragstellende.pdf) im Anschluss an die Antragstellung hochzuladen.

Die Gutschrift aus der Billigkeitsleistung wird an die antragstellende natürliche oder juristische Person ausgezahlt, welche anschließend intern den Ausgleich mit allen weiteren Beteiligten durchführt.

#### **Antragstellung im Self-Service-Portal**

Sofern eine\*r der Eigentümer\*innen als Privatperson selbst die Antragstellung übernimmt, so ist auf Seite 1 die Auswahl "Natürliche Person" zu treffen.

Übernimmt die Hausverwaltung die Antragstellung, so ist im Antrag die Auswahl "Juristische Person" zu treffen. Im Folgenden gehen wir hierauf noch einmal näher ein:

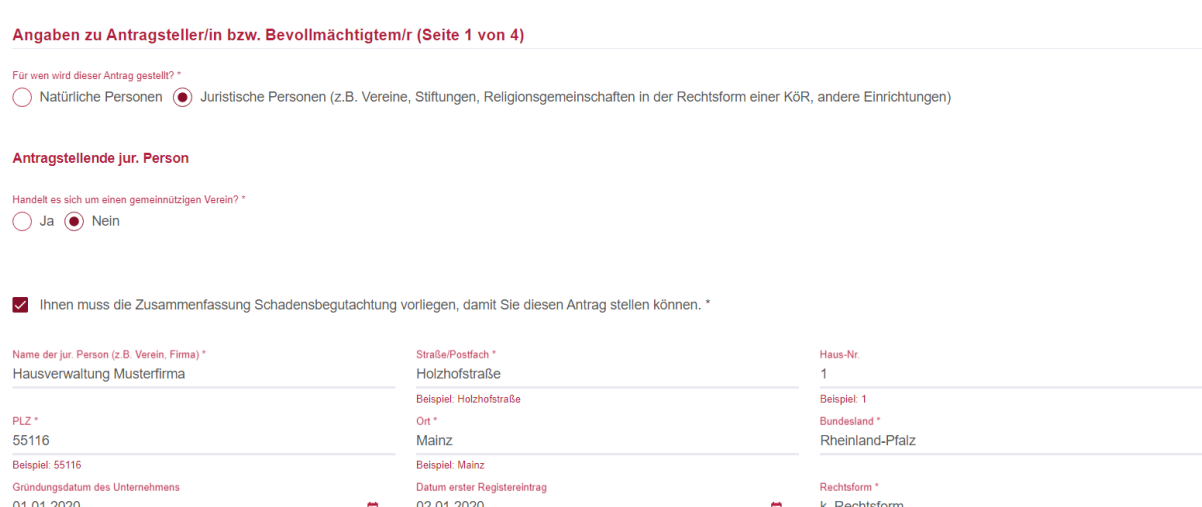

Hinweis: Wenn zutreffend, kann hier "keine Rechtsform" ausgewählt werden.

Verwenden Sie unterstützend bei der Angabe des Branchencodes die ["Ausfüllhilfe](https://isb.rlp.de/fileadmin/user_upload/Foerderprogramme/183/NACE_Code-Liste.pdf)  [Branchencode"](https://isb.rlp.de/fileadmin/user_upload/Foerderprogramme/183/NACE_Code-Liste.pdf).

Sofern der Hausverwaltung keine 13-stellige Steuernummer zugeordnet ist, kann hier die Ziffer Null angegeben werden. Die Steuernummer findet sich bspw. auf Rechnungen.

Die Eigentümer\*innen oder Ansprechpartner\*innen, die durch die Hausverwaltung vertreten werden, müssen unter "Persönliche Daten" auf derselben Seite im Antrag hinzugefügt werden. Bei mehr als fünf weiteren Eigentümer\*innen oder Ansprechpartner\*innen ist die ["Antragstellenden-/Mitgliederliste"](https://isb.rlp.de/fileadmin/user_upload/Foerderprogramme/Aufbauhilfe_Gebaeude/Liste_Antragstellende.pdf) von unserer Webseite zu verwenden und im Anschluss an die Antragstellung im Bereich "Meine Dokumente" hochzuladen ist. Angaben zu den zu behebenden Schäden (Seite 2 von 4)

Hiermit hestätige ich dass ich \* Eigentümer und Vermieter des Schadensobiektes bin und dass ich das Ergebnis der beibilferechtlichen Prüfung von der ISB erhalten habe O Eigentümer und Vermieter des Schadensobjektes bin und eine Ferienwohnung oder eine Gewerbeeinheit in dem ansonsten eigengenutzten Wohngebäude vermietet wird und keine weiteren ◯ selbstnutzender Eigentümer / Erbpachtnehmer / vergleichbar dinglich Berechtigter bin Haben Sie bereits eine Rückmeldung zur beihilferechtlichen Vorprüfung für diesen Antrag erhalten? \*  $\odot$  Ja  $\bigcirc$  Nein

en Sie hier den Code Ihrer Rückmeldung ein. \* PRÜFCODE Bitte geben Sie einen gültigen Code ei Bitte laden Sie, wenn es sich um ein vermietetes Objekt handelt, das Ergebnis der beihilferechtlichen Prüfung zu Ihrem Antrag hoch.

Bitte wählen Sie hier aus, dass Sie Eigentümer\*in und Vermieter\*in des Schadensobjektes sind und das Ergebnis der beihilferechtlichen Prüfung von der ISB erhalten haben. Sollten Sie noch keine Erklärung zur Vorprüfung Beihilfe versandt haben, so brechen Sie die Antragstellung bitte

vorerst ab und setzen diese fort, sobald Sie das Ergebnis und damit auch den Prüfcode aus der beihilferechtlichen Vorprüfung für alle vermietenden Eigentümer\*innen erhalten haben.

## **Grundsätzlich einzureichende Dokumente:**

- Es müssen aktuelle (nicht älter als sechs Monate bei Antragsstellung) und vollständige Grundbuchauszüge einer jeden Wohnung des Wohnungsgrundbuchs beigefügt werden, um zu gewährleisten, dass für alle Personen, für die ein Antrag gestellt wird, auch eine Antragsberechtigung im Sinne der Nummer 4.2.1 lt. a) der VV Wiederaufbau RLP 2021 gegeben ist.
- **Erklärung der Antragstellenden zu erforderlichen Genehmigungen und Bestätigung der** [Gemeinde/kreisfreien Stadt](https://isb.rlp.de/fileadmin/user_upload/Foerderprogramme/Aufbauhilfe_Gebaeude/Bestaetigung_Gemeinde.pdf) (Eine bereits vorhandene gleichwertige Bestätigung der Gemeinde/kreisfreien Stadt ersetzt nur die Passage (Ziffer 3) auf unserem Vordruck, welche die Gemeinde/kreisfreie Stadt betrifft. Bitte laden Sie in diesen Fällen über den Upload Bereich Ihres Antrags im SSP zwei Dokumente (Erklärung (Ziffer 1 und 2) und Betroffenheitsbescheinigung) hoch) →Es genügt, wenn **eine** für das gesamte Objekt (pro Liegenschaft) vorgelegt wird.
- [Antragstellenden-/Mitgliederliste](https://isb.rlp.de/fileadmin/user_upload/Foerderprogramme/Aufbauhilfe_Gebaeude/Liste_Antragstellende.pdf) (Bei insgesamt mehr als fünf Eigentümer\*innen)
- Vordruck [Außenvollmacht](https://isb.rlp.de/fileadmin/user_upload/Foerderprogramme/Aufbauhilfen/Aussenvollmacht.pdf) (Sofern kein anderer Nachweis der Vollmacht besteht)
- [Kontobestätigung Hausbank](https://isb.rlp.de/fileadmin/user_upload/Foerderprogramme/Aufbauhilfe_Gebaeude/Kontobestaetigung_Hausbank.pdf) (Wenn sich gegen die Kontoverifizierung entschieden wird)

## **Hinweise**

- Originalbelege sind mindestens zehn Jahre aufzubewahren.
- Die Hausverwaltung oder eine sonstige Stellvertretung ist verpflichtet, Unterlagen und Dokumente, welche von ihr bestätigte Sachverhalte dokumentieren, für eine etwaige Prüfung im Rahmen des Verwaltungsverfahrens vorzuhalten. Diese müssen jedoch nicht unaufgefordert bei der ISB im Rahmen der Antragstellung eingereicht werden.